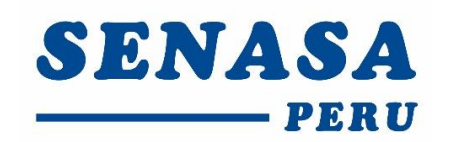

# **"MODULO DE CERTIFICACION DE PUESTOS DE VENTA SALUDABLES DE ALIMENTOS AGROPECUARIOS PRIMARIOS Y PIENSOS, EN MERCADOS DE ABASTOS"**

## Manual de Usuario del Aplicativo Web

Versión 1.0

Marzo 2018

Confidencial

### Índice

<span id="page-1-0"></span>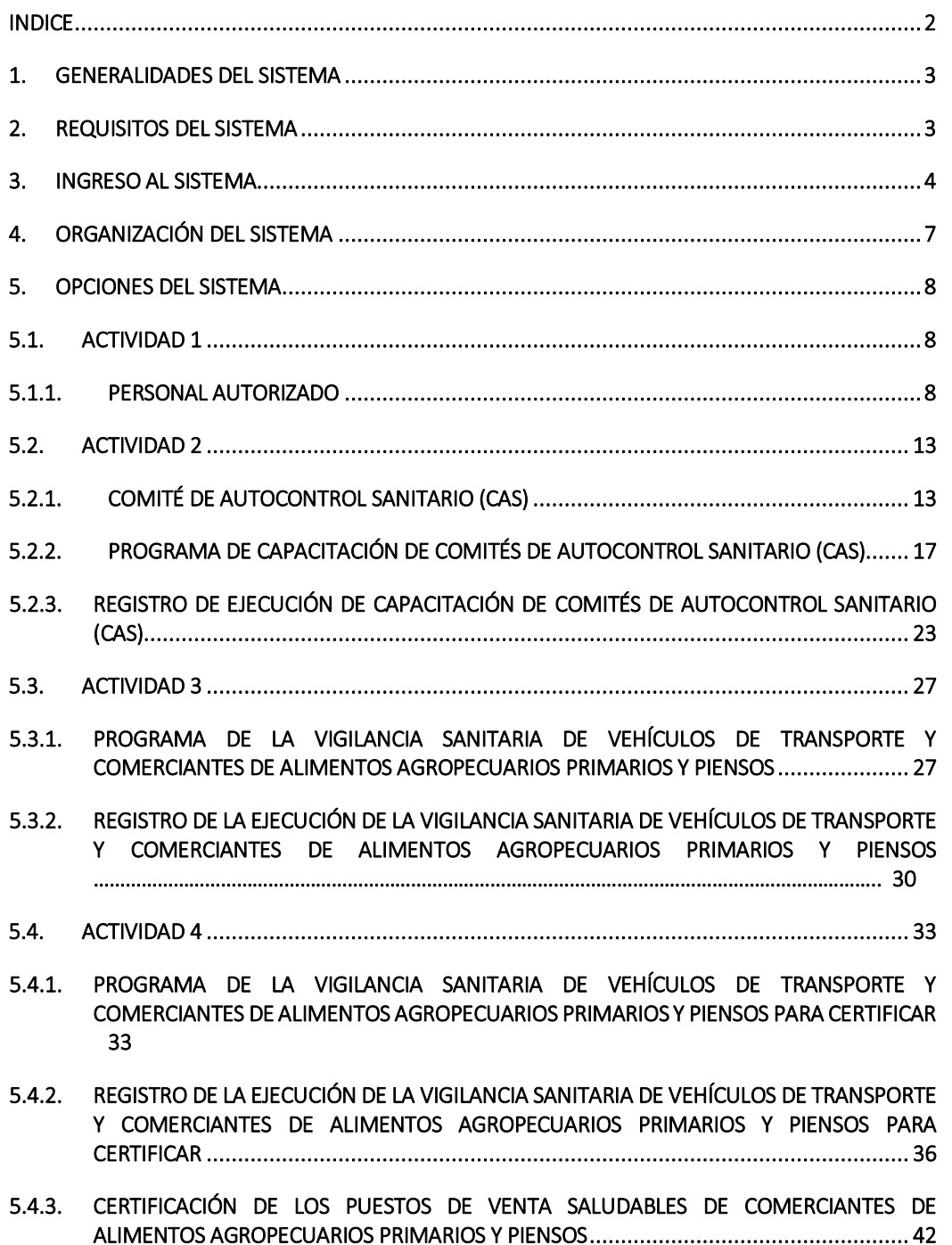

### 1. GENERALIDADES DEL SISTEMA

El "*Módulo de certificación de puestos de venta saludables de alimentos agropecuarios primarios y piensos, en mercados de abastos*" es la plataforma de soporte del proceso de certificación de puestos de venta saludables de alimentos agropecuarios primarios y piensos en los mercados de abastos, que incluye los subprocesos:

- $\boxtimes$  Capacitación al personal autorizado de las municipalidades en inspección sanitaria de los alimentos agropecuarios primarios y piensos en los mercados de abastos.
- $\boxtimes$  Capacitación al Comité de Autocontrol Sanitario en alimentos agropecuarios primarios y piensos en los mercados de abastos.
- Inspección sanitaria a los puestos de venta y vehículos de transporte de los alimentos agropecuarios primarios y piensos en los mercados de abastos.
- $\triangledown$  Puestos de venta certificados como saludables de alimentos agropecuarios primarios y piensos en los mercados de abastos.

En esta plataforma se puede acceder a través de la siguiente dirección:

### <http://appmuni.senasa.gob.pe:8080/municipalidad>

Este sistema informático contribuye a proporcionar información estadística confiable y oportuna a los diversos actores y responsables del programa.

### <span id="page-2-0"></span>2. REQUISITOS DEL SISTEMA

Para el uso y funcionamiento correcto del sistema se debe cumplir con los siguientes requerimientos:

- $\Box$  Un computador con sistema operativo Windows 7 o superior.
- $\boxtimes$  Debe tener instalado un navegador estándar como: Internet Explorer v10+, Google Chrome 36+ y Firefox 34+.
- $\triangledown$  Debe contar con el servicio de acceso a Internet con un ancho de banda mínimo de 400kbps.

### <span id="page-3-0"></span>3. INGRESO AL SISTEMA

**Paso 1:** Ingresar al portal web del SENAS[A www.senasa.gob.pe](http://www.senasa.gob.pe/) y seleccionar el ícono **Programa de Incentivos de la Mejora de la Gestión Municipal del MEF con el SENASA.**

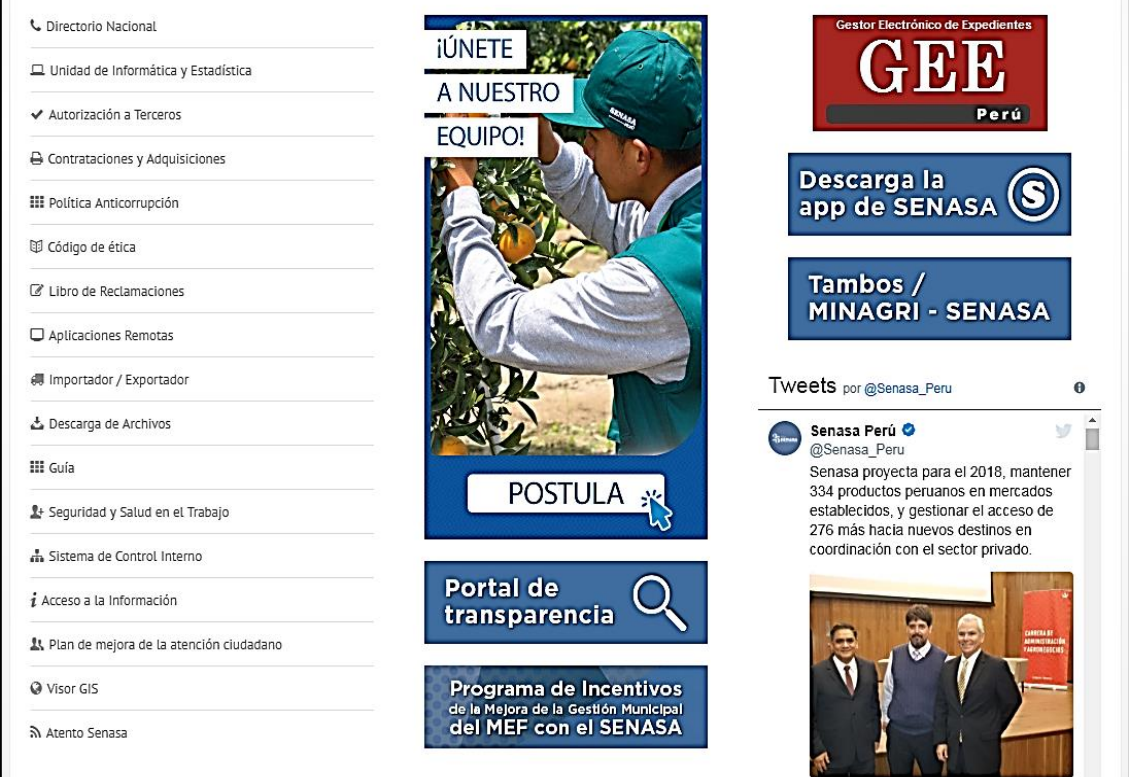

**Imagen N° 01**

**Paso 2:** En la ventana de Articulación Territorial con los Gobiernos Locales y Regionales, debe seleccionar el Programa de Incentivos a la Mejora de la Gestión Municipal del año 2018.

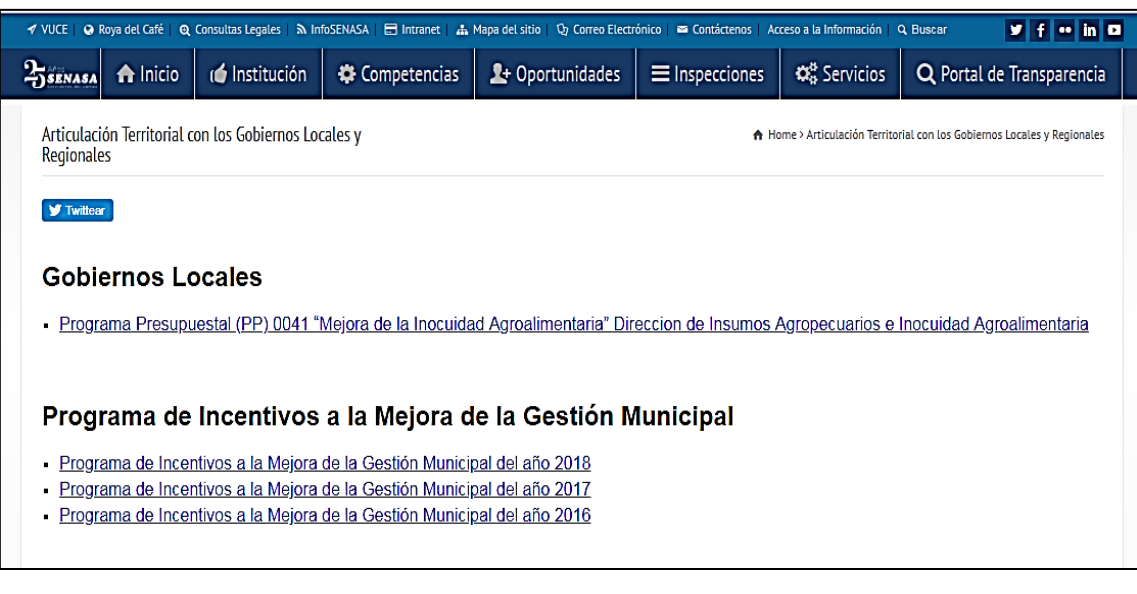

**Imagen N° 02:**

**---------------------------------------------------------------------------------------------------- 4** *Servicio Nacional de Sanidad Agraria/DIAIA/Subdirección de Inocuidad Agroalimentaria*

**Paso 3:** En la ventana del Programa de Incentivos a la Mejora de la Gestión Municipal del año 2018, debe seleccionar el banner de la meta que le corresponde a la municipalidad correspondiente "Certificación de puestos de venta saludables de alimentos agropecuarios primarios y piensos, en mercados de abastos". Por temas prácticos seleccionaremos Meta 1.

### **Imagen N° 03**

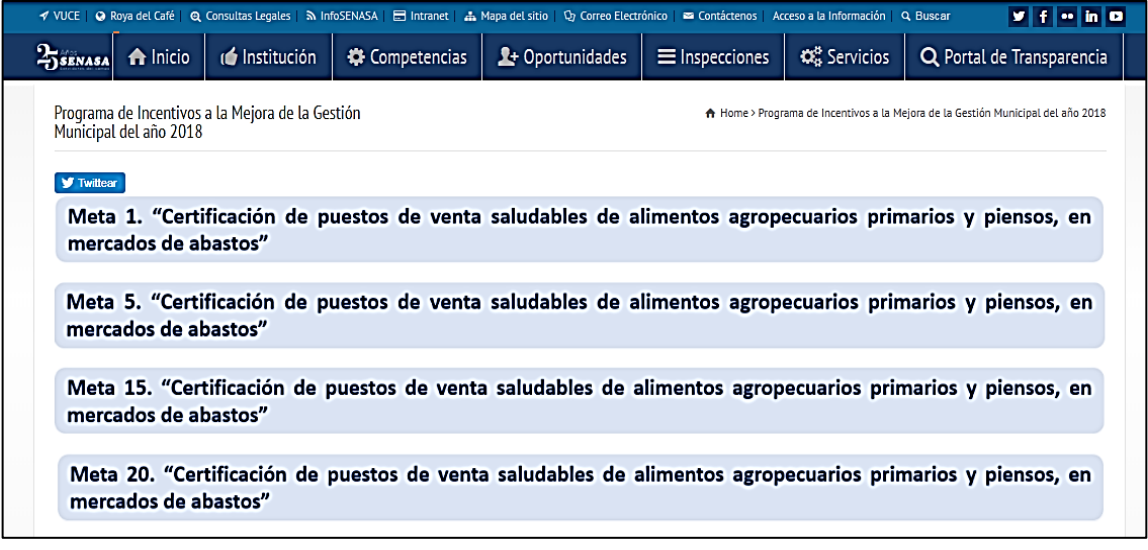

**Paso 4:** En la ventana del Programa de Incentivos a la Mejora de la Gestión Municipal del año 2018, debe pulsar el hipervínculo denominado "Aplicativo".

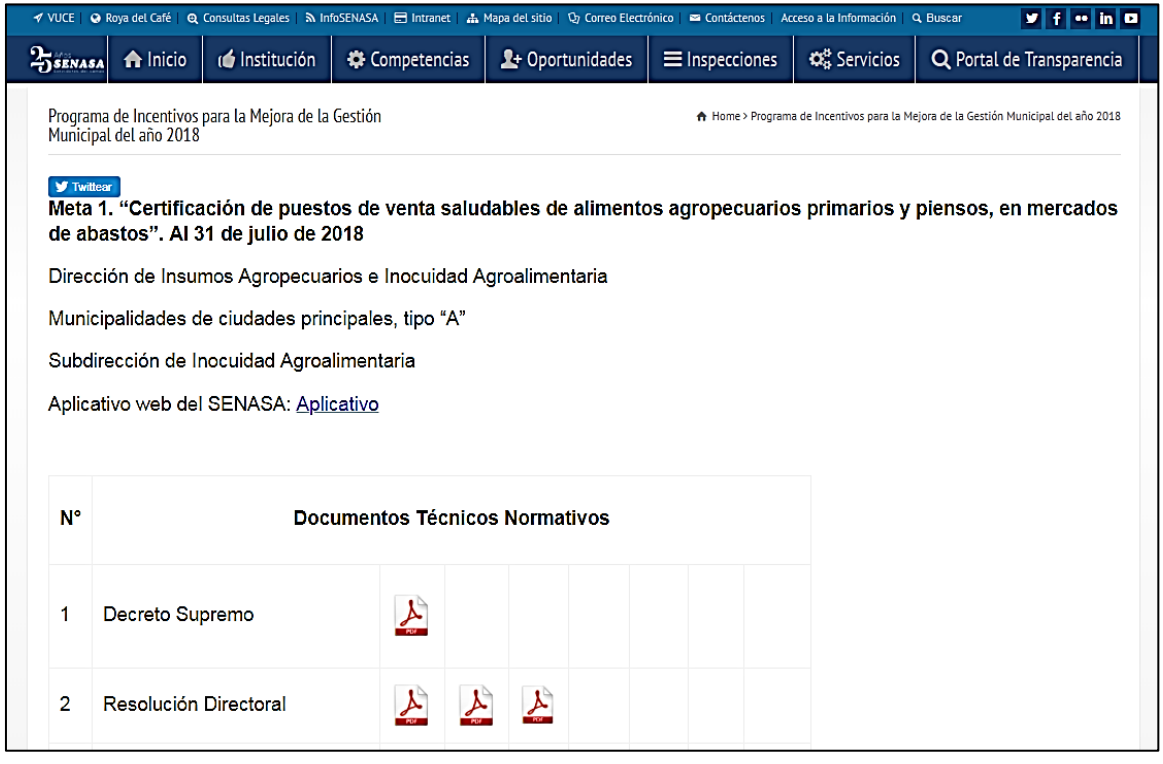

### **Imagen N° 04**

**---------------------------------------------------------------------------------------------------- 5** *Servicio Nacional de Sanidad Agraria/DIAIA/Subdirección de Inocuidad Agroalimentaria*

El sistema implementa el mecanismo de autenticación en función a usuario y contraseña, para lo cual los usuarios deben contar con los siguientes datos para poder ingresar al sistema:

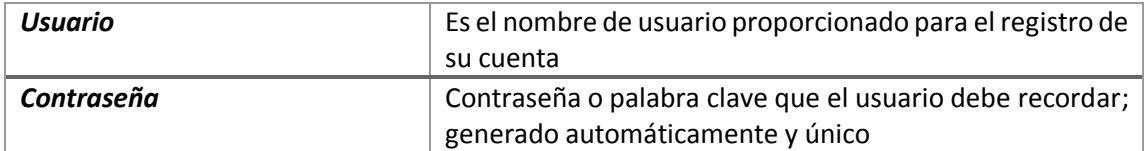

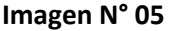

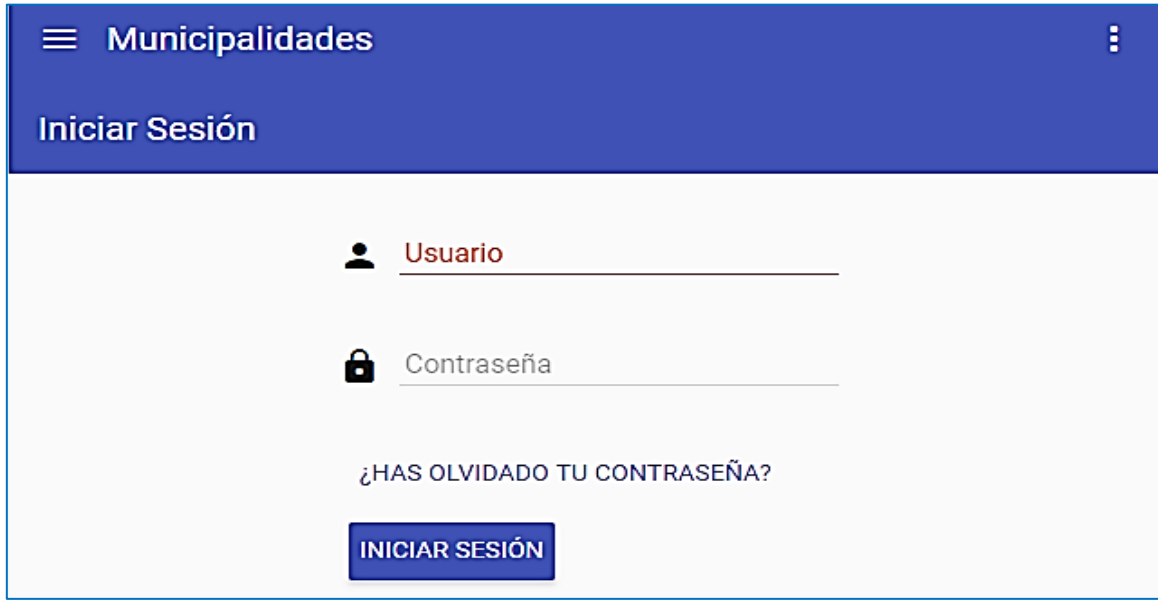

#### <span id="page-5-0"></span>**NOTA:**

Solo se entregará usuario y contraseña al Coordinador del PI y Responsable de Meta.

### 4. ORGANIZACIÓN DEL SISTEMA

En la siguiente imagen N° 06 se observa el diseño del sistema, el cual cuenta con una pantalla de *inicio* que nos muestra (a la derecha) las opciones generales del sistema e información sobre los mismos.

### **Imagen N° 06**

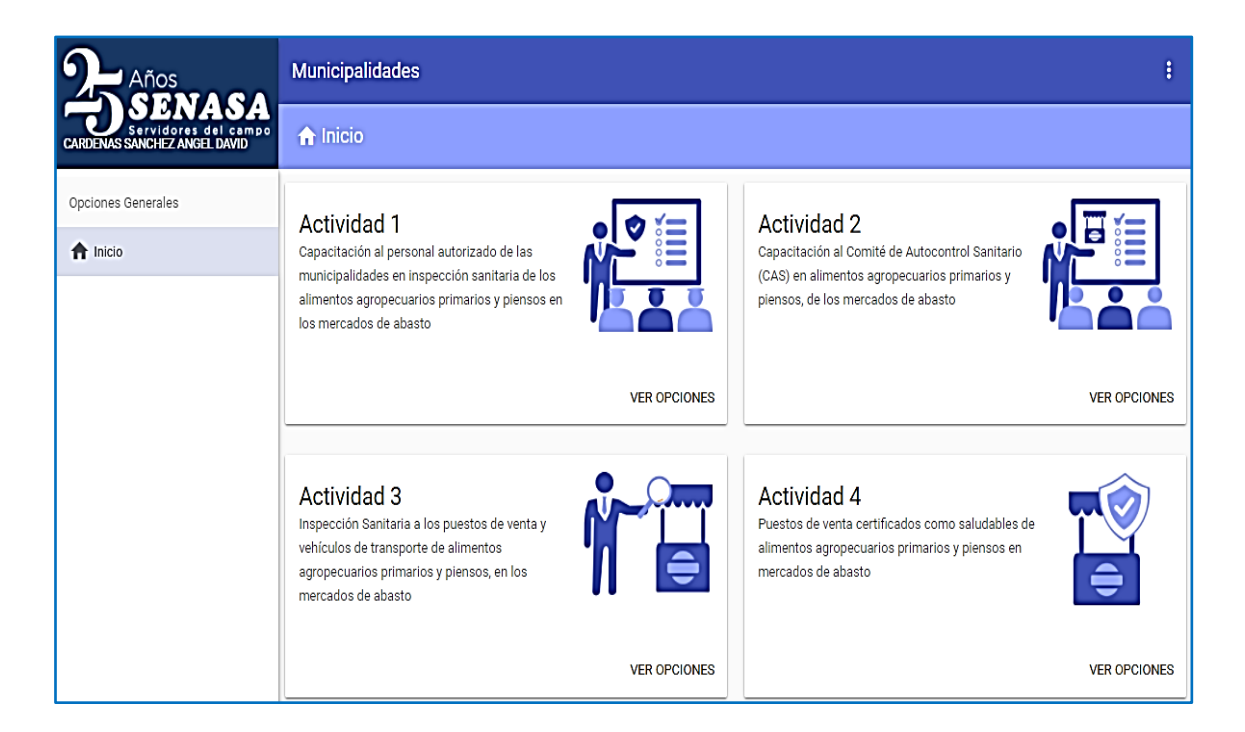

Esta pantalla de *inicio* muestra las actividades que forman parte del sistema, cada una de estas actividades cuenta con opciones para el usuario, para poder acceder a las opciones por actividad hacer click en el botón [VER OPCIONES] de cada *Actividad*.

### <span id="page-7-0"></span>5. OPCIONES DEL SISTEMA

### <span id="page-7-1"></span>5.1. ACTIVIDAD 1

Capacitación al personal autorizado de las municipalidades en inspección sanitaria de los alimentos agropecuarios primarios y piensos en los mercados de abasto. Dentro de la actividad 1 hacer click en el botón [VER OPCIONES] y se visualiza la opción [Personal Autorizado], hacer click.

### **Imagen N° 07**

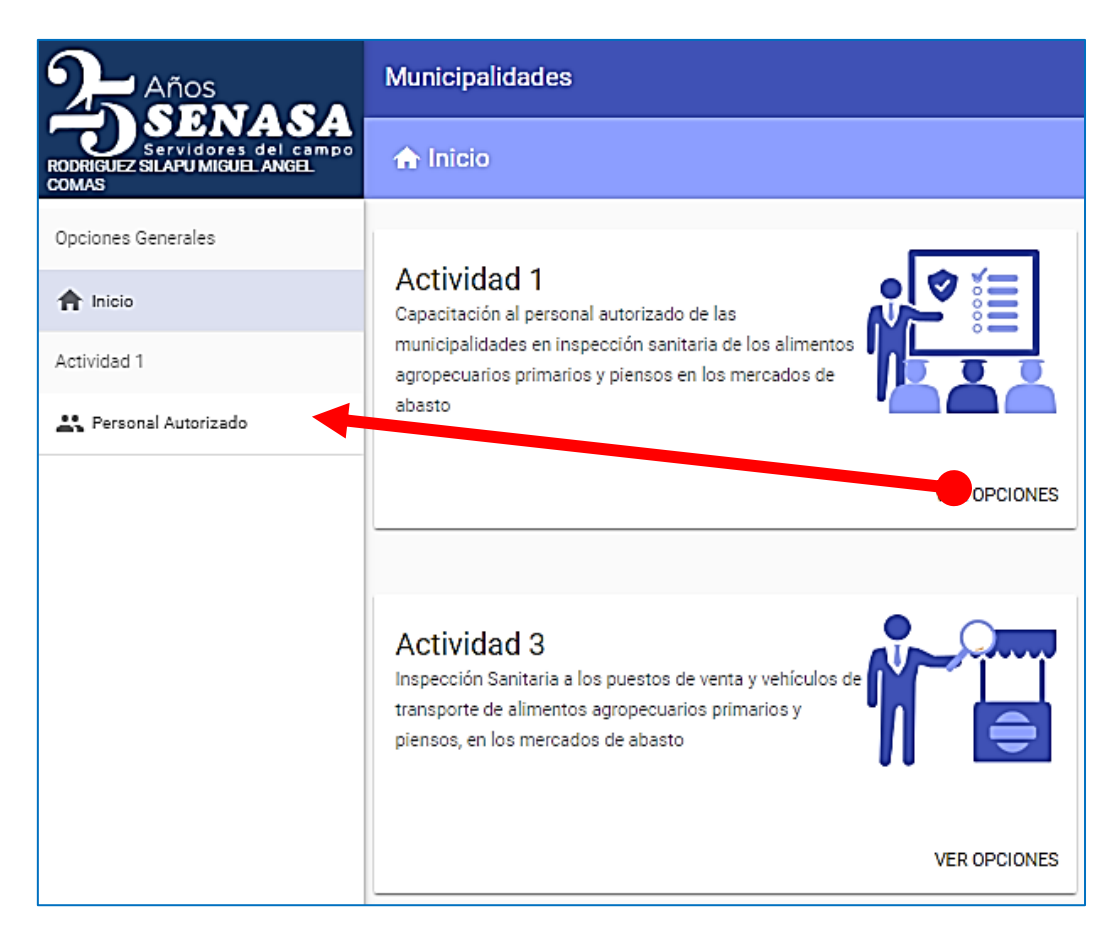

### <span id="page-7-2"></span>5.1.1. Personal autorizado

Opción del sistema a través del cual se mantiene actualizado la información del personal autorizado que ejerce la función de vigilancia sanitaria en Inocuidad Agroalimentaria.

Se ingresa los datos del personal autorizado, hacer click en el botón [NUEVO].

*[NUEVO]*: Opción para crear un nuevo registro para un personal autorizado.

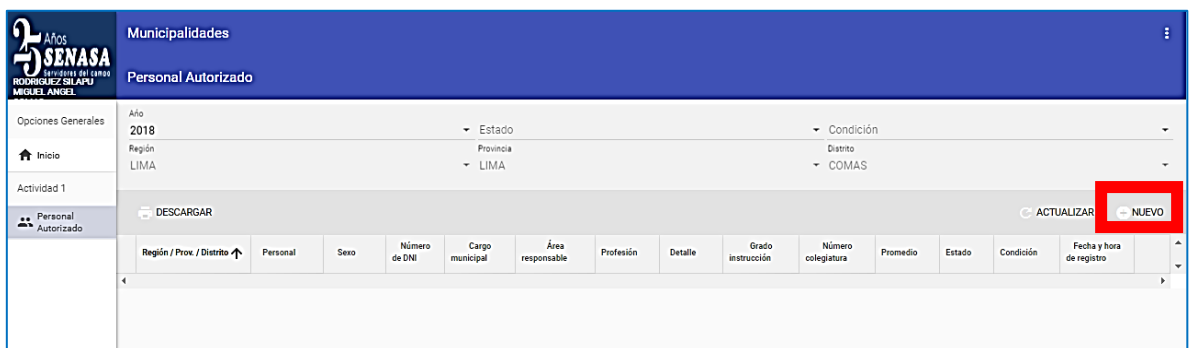

Llenar el formato de registro del personal autorizado, todos los campos obligatorios presentan un asterisco (\*) y hacer click en el botón [GUARDAR].

### **Imagen N° 09**

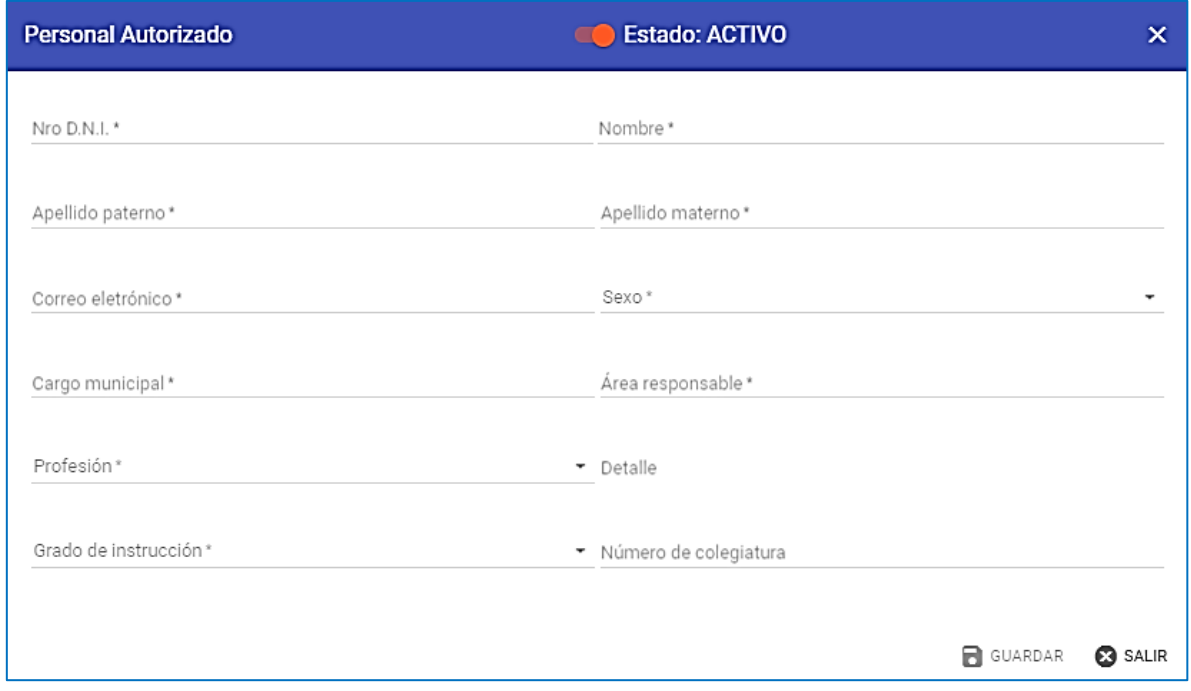

En la imagen N° 10 se muestra en la parte inferior el listado del personal autorizado registrado por la municipalidad.

En la parte superior se muestra la información que permite aplicar los filtros de consulta sobre el listado del personal autorizado registrado (Estado y Condición).

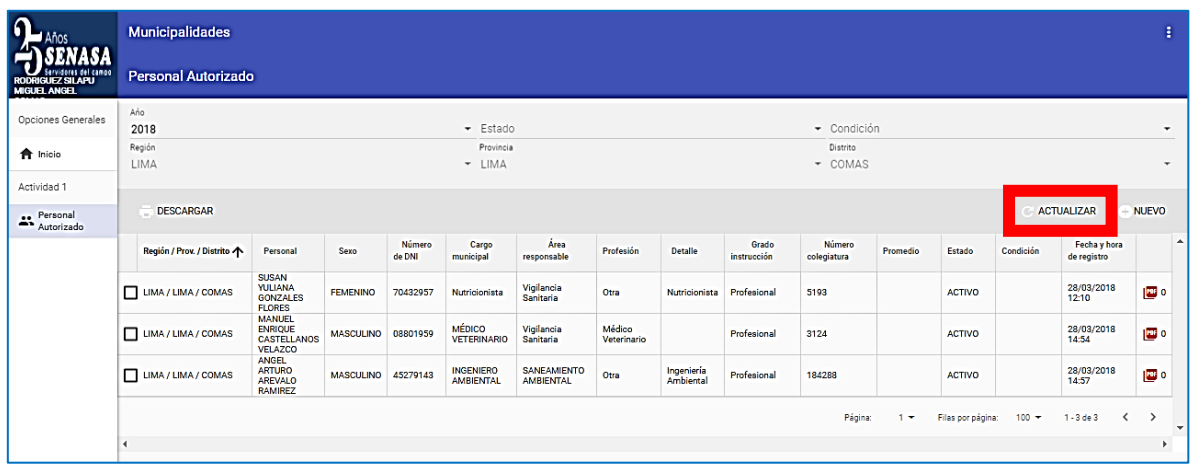

Otras opciones que tiene el usuario son:

*[ACTUALIZAR]*: Actualiza el listado de personal que se muestra en la parte inferior de la pantalla, y que se encuentra registrado en la base de datos. Hacer click en el botón [ACTUALIZAR].

*[EDITAR]*: Mediante esta opción podemos ingresar a la ficha del personal autorizado y actualizar su información. Se debe seleccionar un registro del personal autorizado existente a modificar dentro de la lista y luego hacer click en el botón [EDITAR].

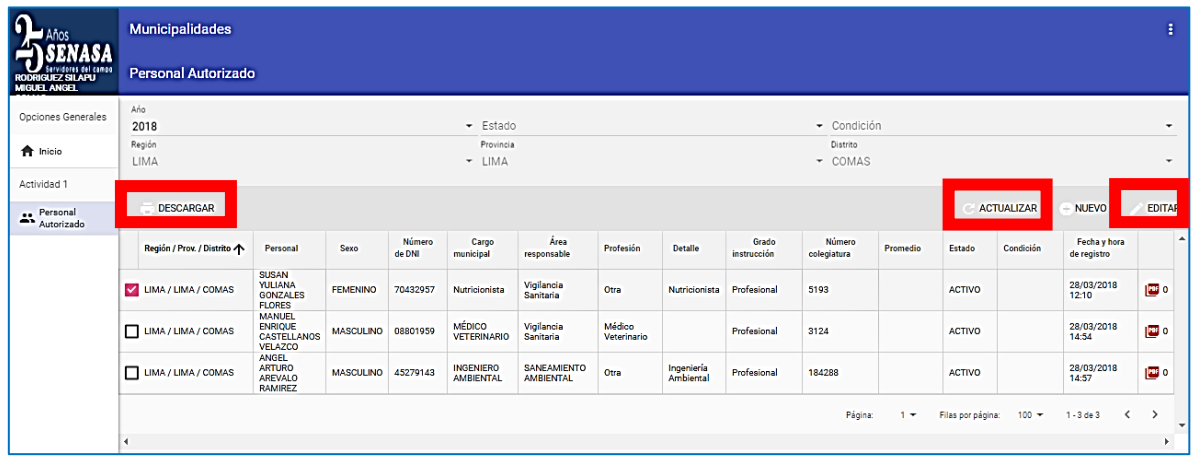

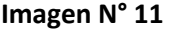

En la imagen N° 12 se muestra el formato de registro del personal autorizado, cuenta con la opción de ACTIVAR o DESACTIVAR (parte superior) en el registro para que pueda ser tomado en cuenta en la programación de las capacitaciones.

Para ello se debe deslizar hacia la derecha la imagen señalada para cambiar al estado INACTIVO y luego hacer click en el botón [GUARDAR].

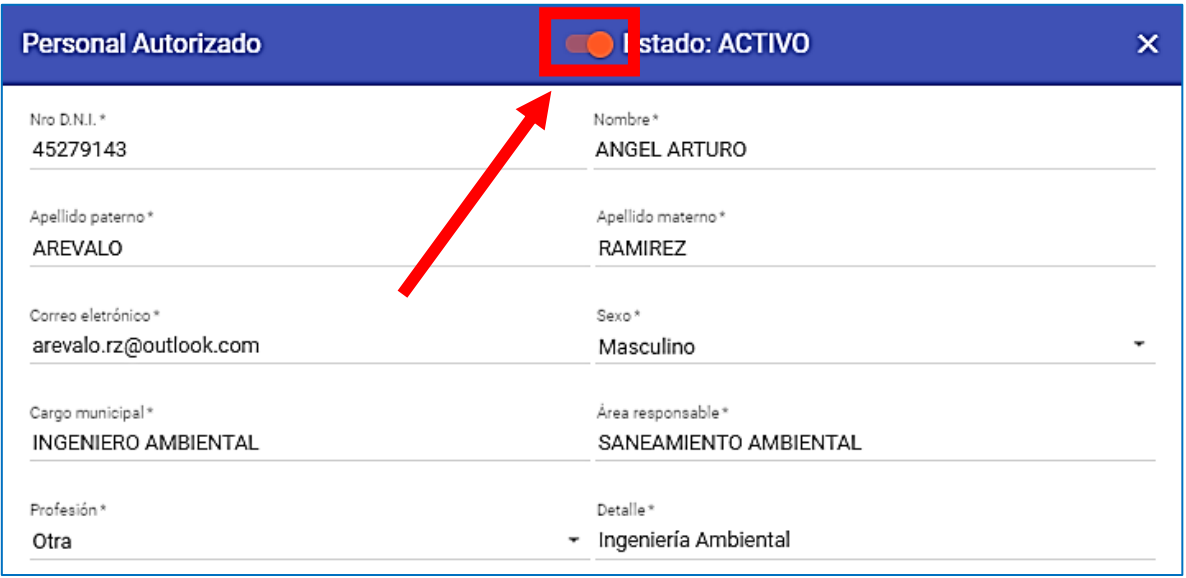

*[DESCARGAR]:* Con esta opción se puede descargar el programa de capacitación que realiza la Dirección Ejecutiva del SENASA, así como el listado del personal autorizado.

### **Imagen N° 13**

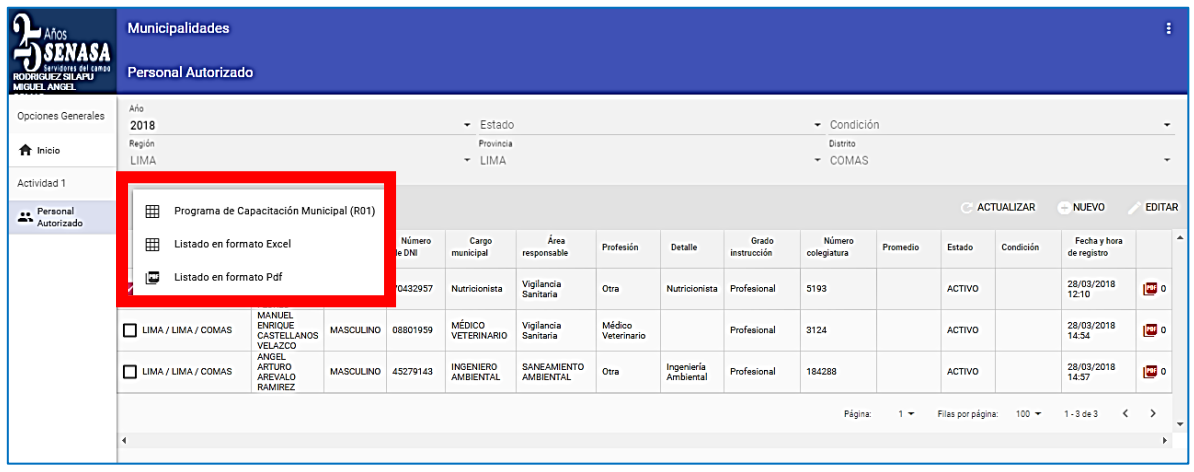

Una vez culminada esta actividad, según la fecha de cumplimiento de la actividad de acuerdo a la Guía, se podrá visualizar las columnas de PROMEDIO (nota del promedio final de los temas), CONDICIÓN (aprobado o desaprobado) y el archivo PDF (constancia de aprobado).

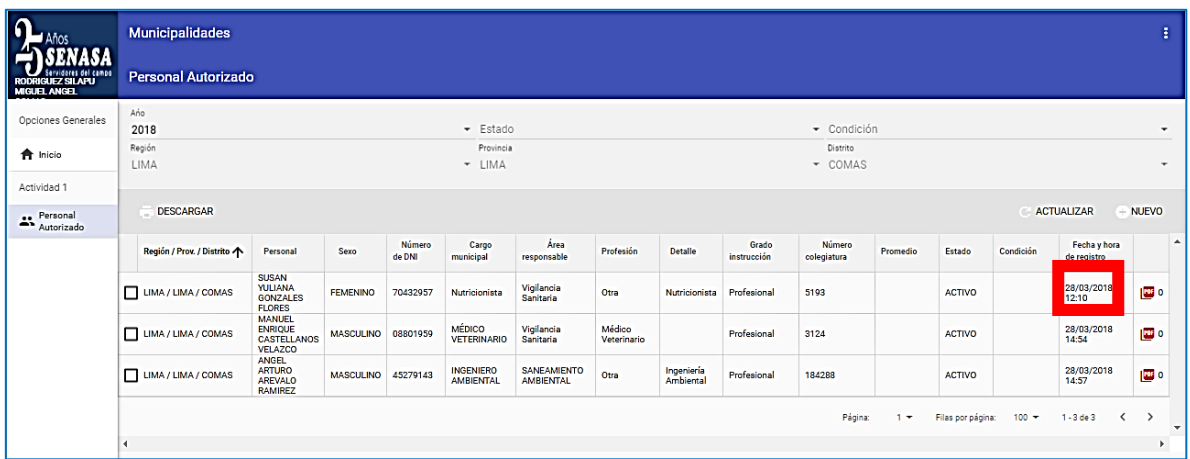

Al hacer click en archivo PDF, se podrá descargar la constancia de aprobado otorgado por el SENASA.

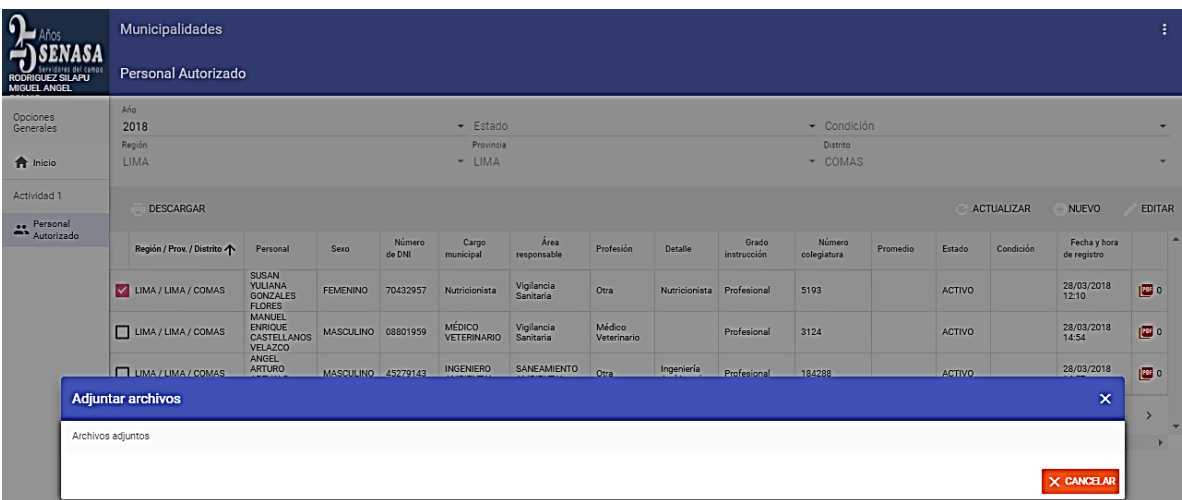

### **Imagen N° 15**

### **NOTA:**

Solo podrán descargar la constancia aquellos que aprobaron con nota mayor o igual a 14.

### <span id="page-12-0"></span>5.2. ACTIVIDAD 2

Capacitación a las personas que conforman el Comité de Autocontrol Sanitario en las municipalidades en alimentos agropecuarios primarios y piensos en los mercados de abasto. Dentro de la actividad 2 debe hacer click en el botón [VER OPCIONES] y se visualiza las opciones [Comité de Autocontrol Sanitario] y [Capacitación al Comité de Autocontrol Sanitario], hacer click en la opción requerida.

### **Imagen N° 16**

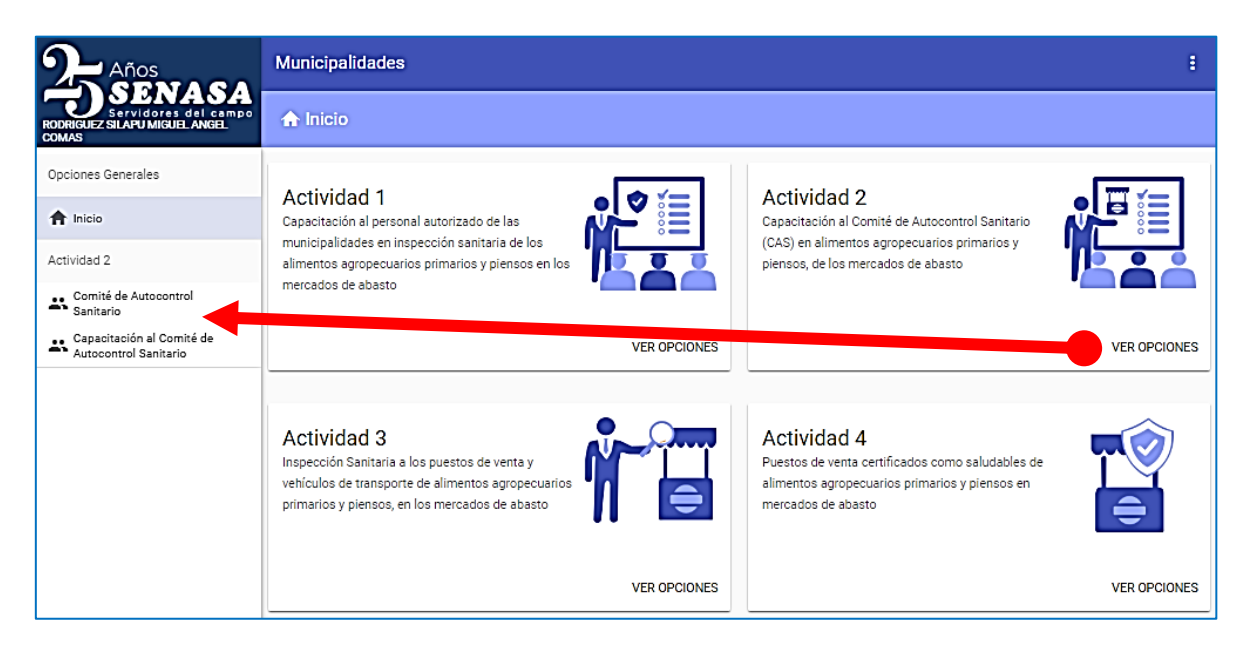

### <span id="page-12-1"></span>5.2.1. Comité de autocontrol sanitario (CAS)

En el sistema se cuenta con la opción del registro de los CAS, al ingresar a esta opción el sistema muestra la lista de los mercados registrados por la municipalidad.

Para ingresar al listado de los miembros del CAS se debe seleccionar un mercado y hacer click en el botón [COMITÉ].

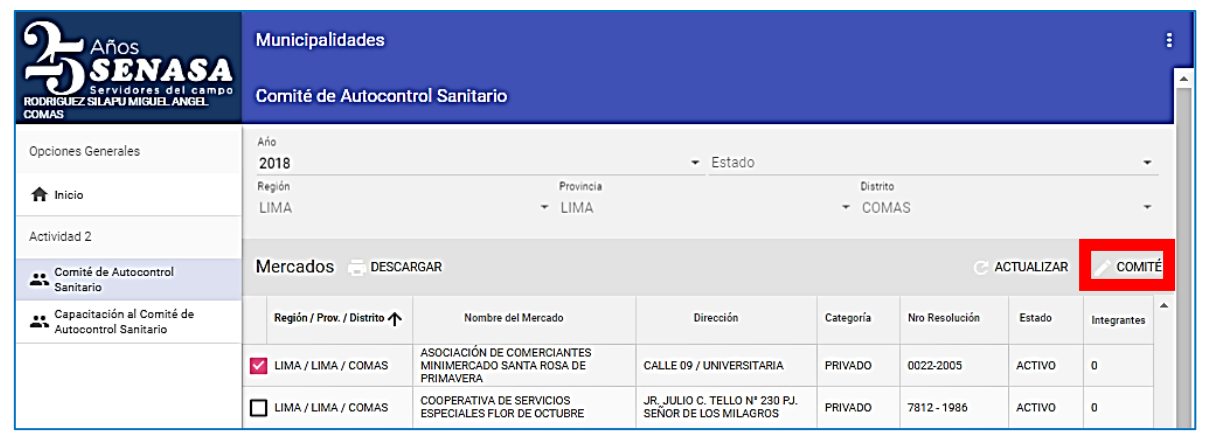

### **Imagen N° 17**

Según la imagen N° 18, se adjunta el documento de conformación de los miembros del CAS, haciendo click en la imagen  $(\begin{array}{c} \mathbb{D} \\ \mathbb{D} \end{array}).$ 

### **Imagen N° 18**

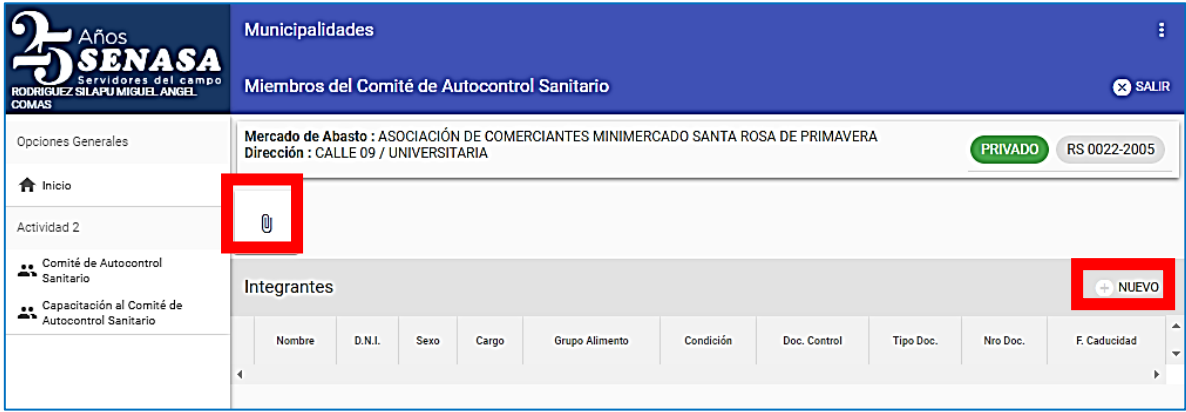

Luego se abre una ventana donde se debe hacer click en [SELECCIONAR ARCHIVO], luego de cargar el documento y hacer click en el botón [GUARDAR].

#### **Imagen N° 19**

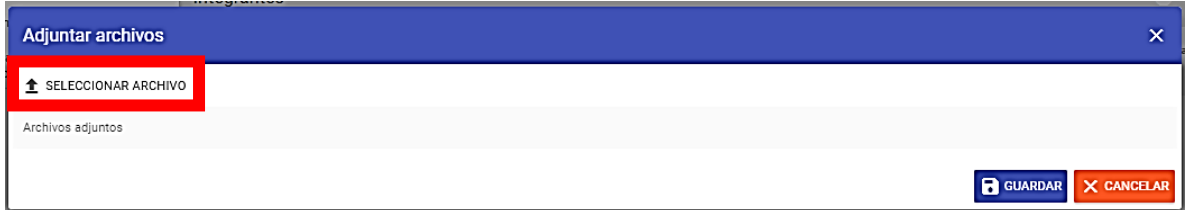

En la imagen N° 19, haciendo click en el botón [NUEVO] se apertura un nuevo registro.

*NUEVO*: Opción para crear un nuevo registro para un miembro del CAS.

Llenar todos los campos obligatorios en cada celda con asterisco (\*). Una vez llenada toda la información hacer click en el botón [GUARDAR].

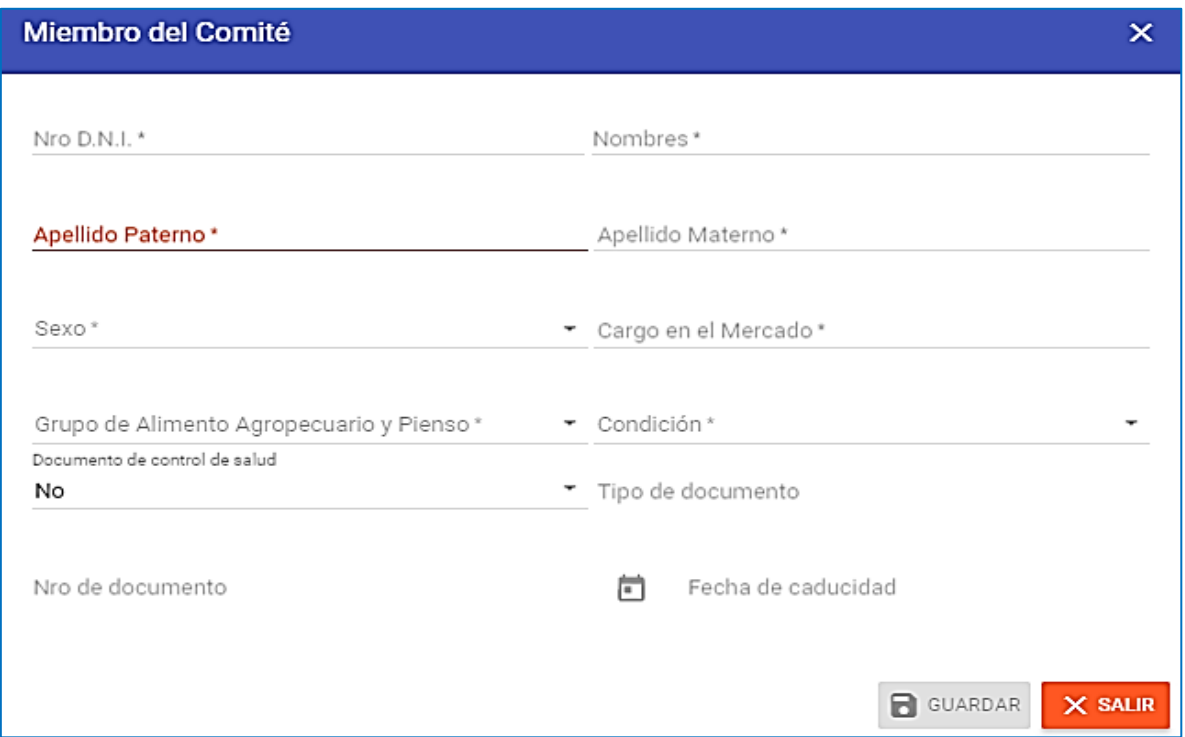

En la imagen N° 21 muestra el listado de los miembros del CAS registrado por la municipalidad.

### **Imagen N° 21**

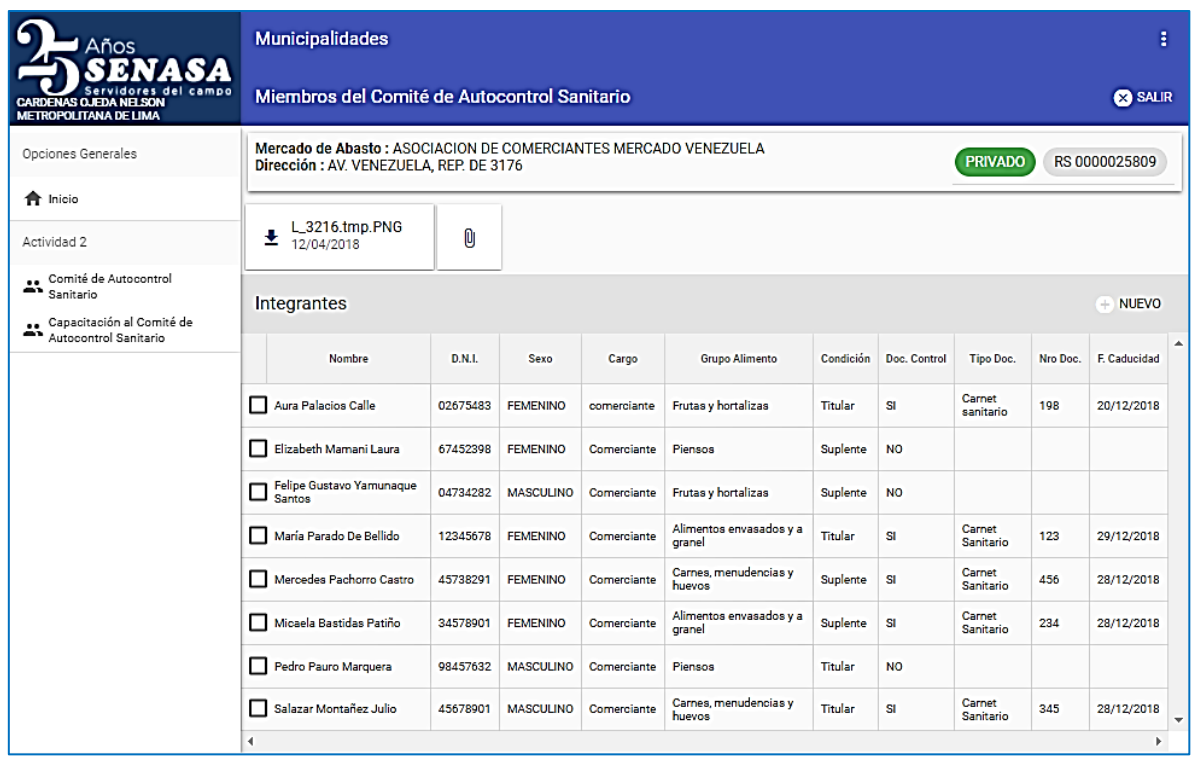

**---------------------------------------------------------------------------------------------------- 15** *Servicio Nacional de Sanidad Agraria/DIAIA/Subdirección de Inocuidad Agroalimentaria*

Otras opciones que tiene el usuario son:

*[EDITAR]*: Mediante esta opción podemos ingresar a la ficha del miembro del CAS y actualizar su información. Se debe seleccionar un registro del miembro del CAS existente a modificar dentro de la lista y luego hacer click en el botón [EDITAR].

*[ELIMINAR]*: Mediante esta opción podemos eliminar la ficha del miembro del CAS que no corresponde. Se debe seleccionar un registro del miembro del CAS existente a modificar dentro de la lista y luego hacer click en el botón [ELIMINAR].

#### **Imagen N° 22**

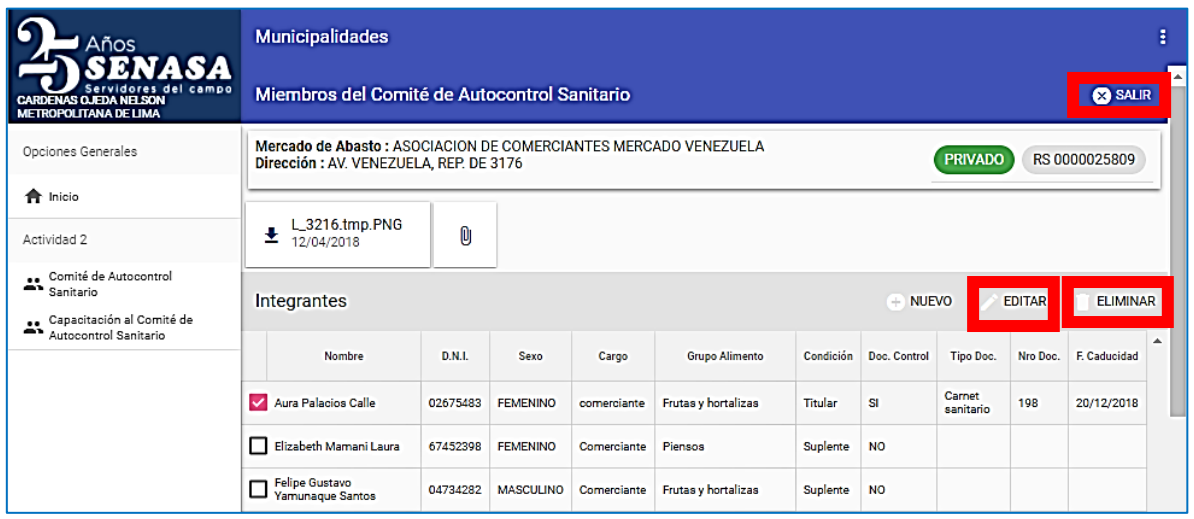

Luego de tener correctamente conformado el CAS dentro del mercado seleccionado, hacer click en el botón [SALIR].

Para ingresar el CAS de los demás mercados, realizar los pasos anteriores.

*[ACTUALIZAR]*: Actualiza la cantidad de "Integrantes" del CAS del mercado ingresado que se muestra en la imagen N° 23, en la columna derecha de la pantalla. Se debe hacer click en el botón [ACTUALIZAR].

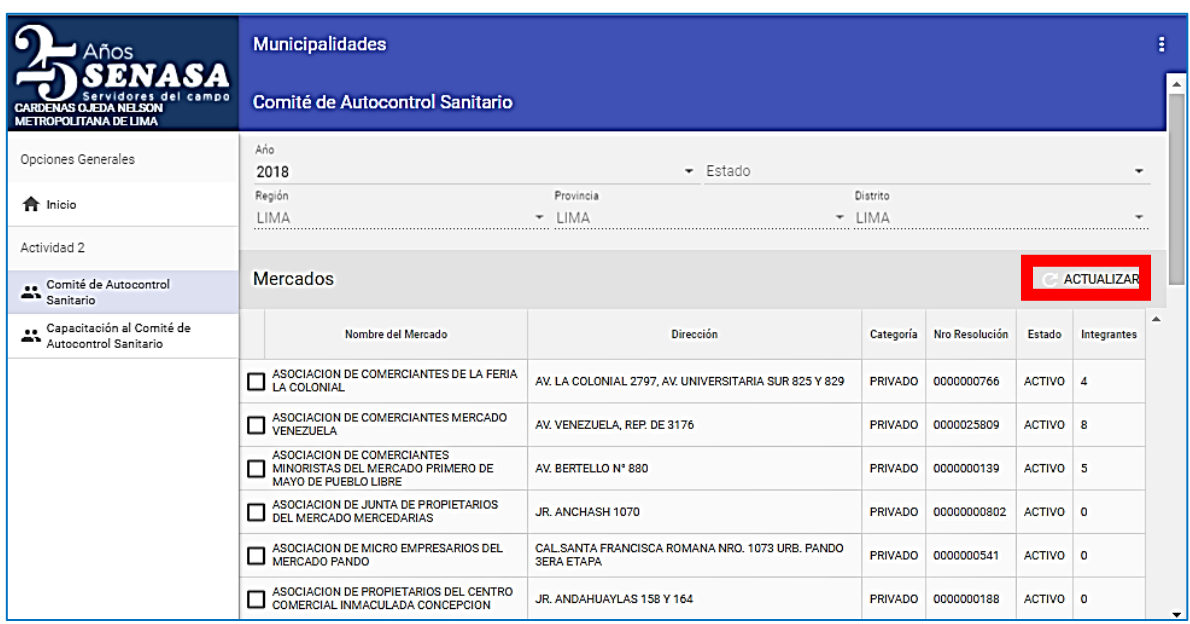

### <span id="page-16-0"></span>5.2.2. Programa de capacitación de Comités de autocontrol sanitario (CAS)

Para el registro de los programas de capacitación de los comités de autocontrol sanitario, el sistema muestra el listado de los mercados registrados del padrón municipal, los cuales se debe programar los 18 temas de los 3 módulos para la capacitación del CAS de cada uno de los mercados dentro de su jurisdicción.

En la imagen N° 24, se debe generar un programa de capacitación, para ello se debe hacer click en el botón [NUEVO].

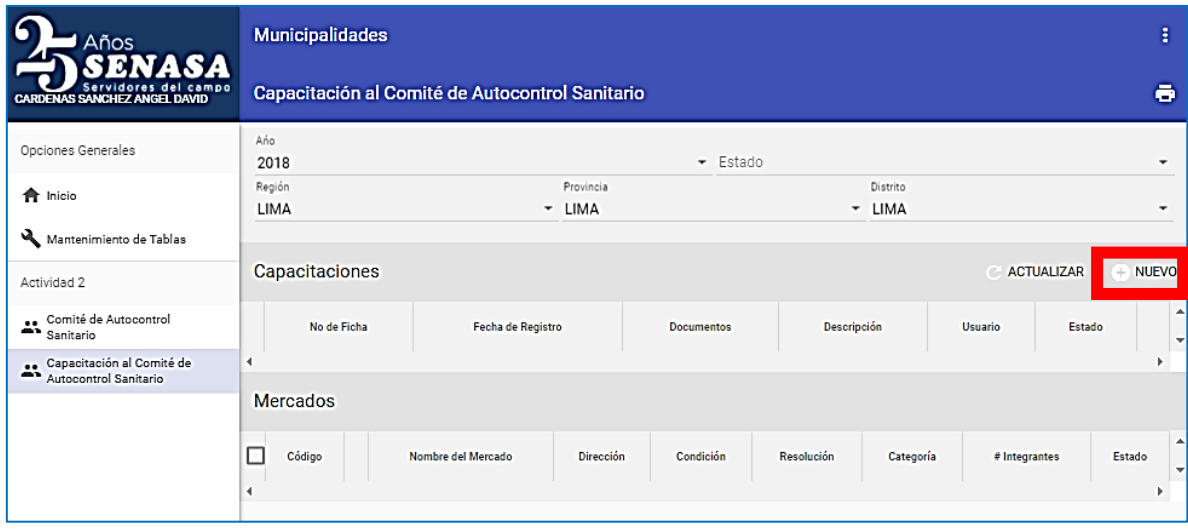

#### **Imagen N° 24**

**---------------------------------------------------------------------------------------------------- 17** *Servicio Nacional de Sanidad Agraria/DIAIA/Subdirección de Inocuidad Agroalimentaria*

### **NOTA:**

En esta actividad solo se debe generar un solo programa de capacitación de acuerdo a la meta, en la columna "Descripción" aparece el periodo correspondiente a la meta.

Marcar el programa generado para visualizar todos los mercados.

### **Imagen N° 25**

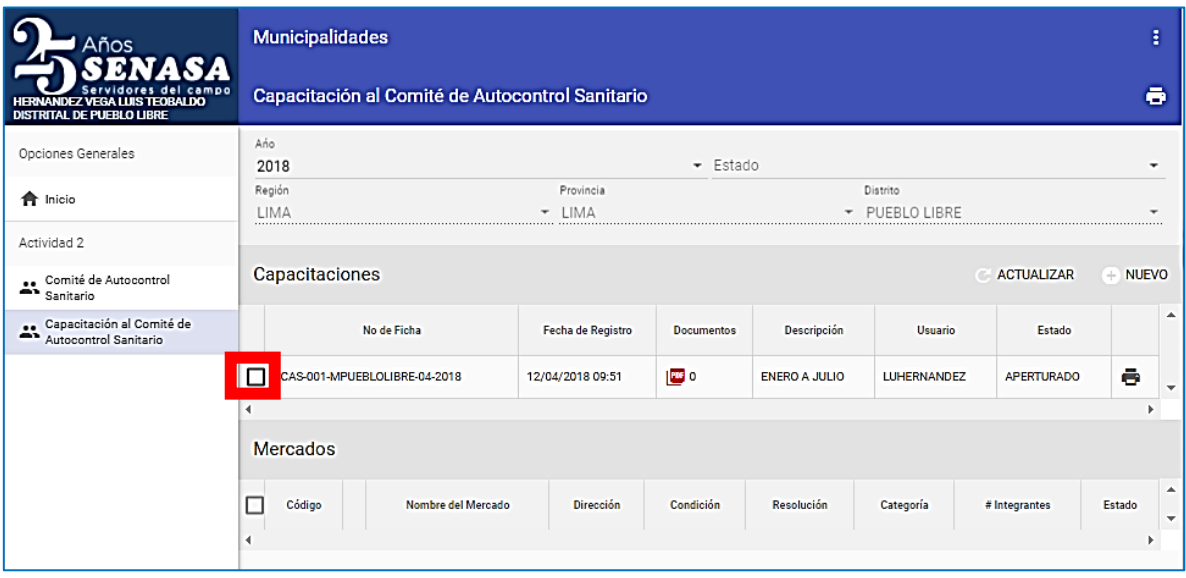

Luego marcar el mercado donde se va programar la capacitación del CAS, hacer

click en el icono de Programación ( $\frac{m}{n}$ ).

**Imagen N° 26**

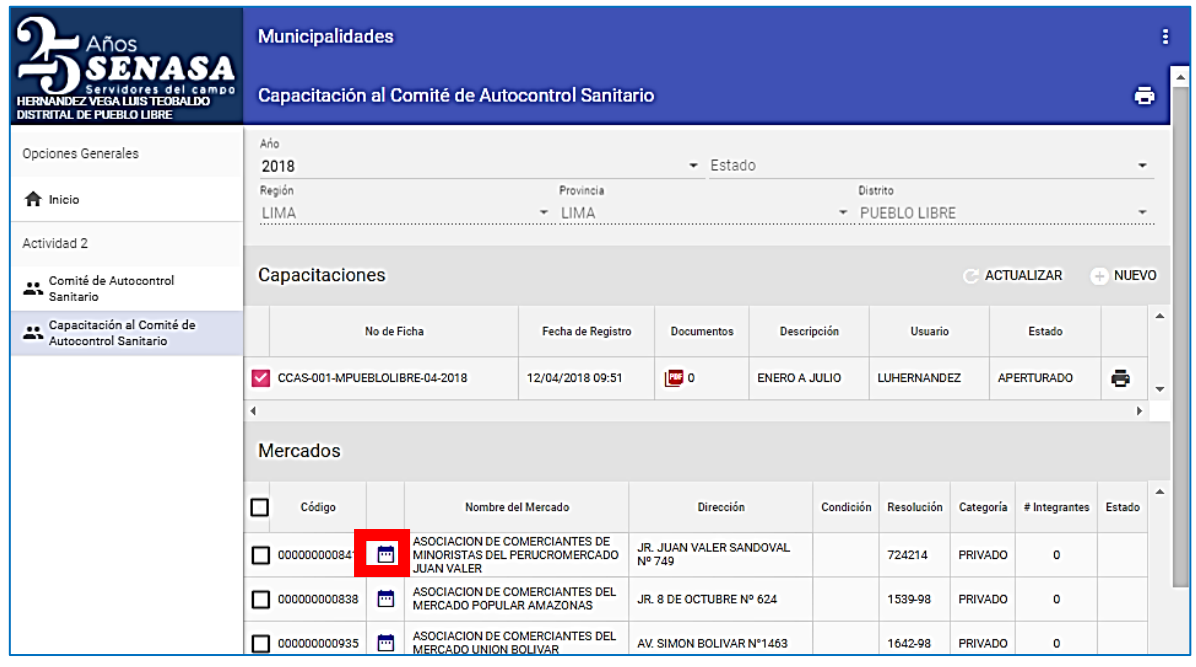

### **NOTA:**

NO se puede programar ninguna capacitación si previamente no ingresó a los miembros del CAS de cada uno de los mercados de abastos.

En la imagen N° 26, se realiza la programación de los 18 temas de los 3 módulos para la capacitación del CAS, para ello selecciona la celda que dice "Módulo" y selecciona 1 de los 3 módulos.

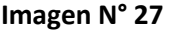

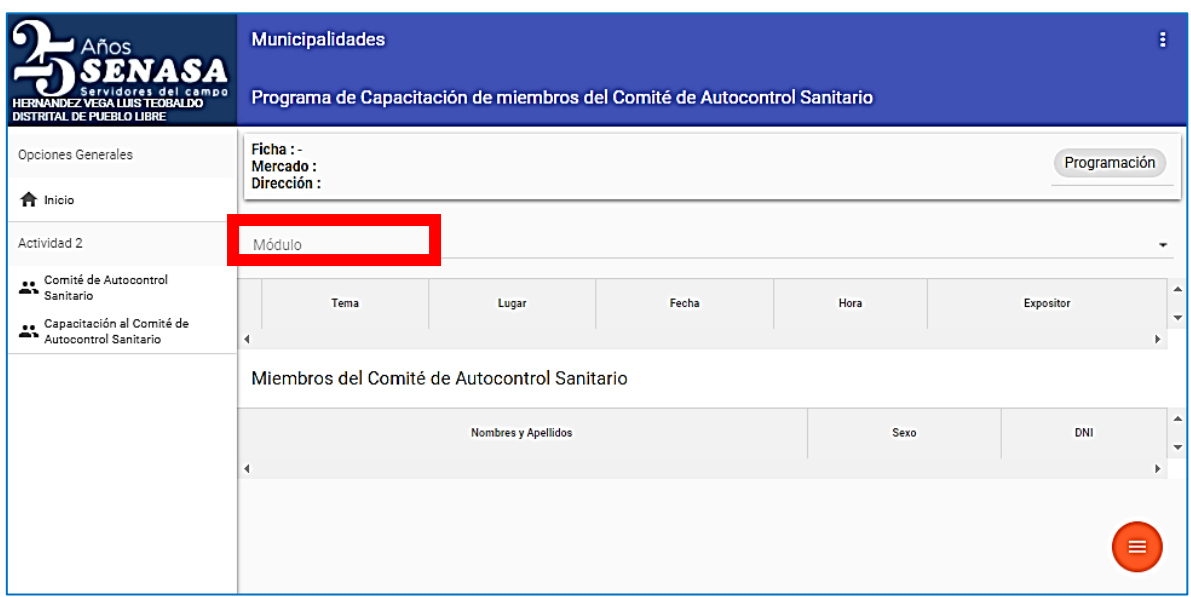

Marcar el tema que se va a programar, en el cual se debe llenar las celdas de "Lugar" donde se va ejecutar la capacitación, "Fecha" de ejecución de la capacitación, "Hora" de desarrollo del tema y "Expositor" que realiza la capacitación.

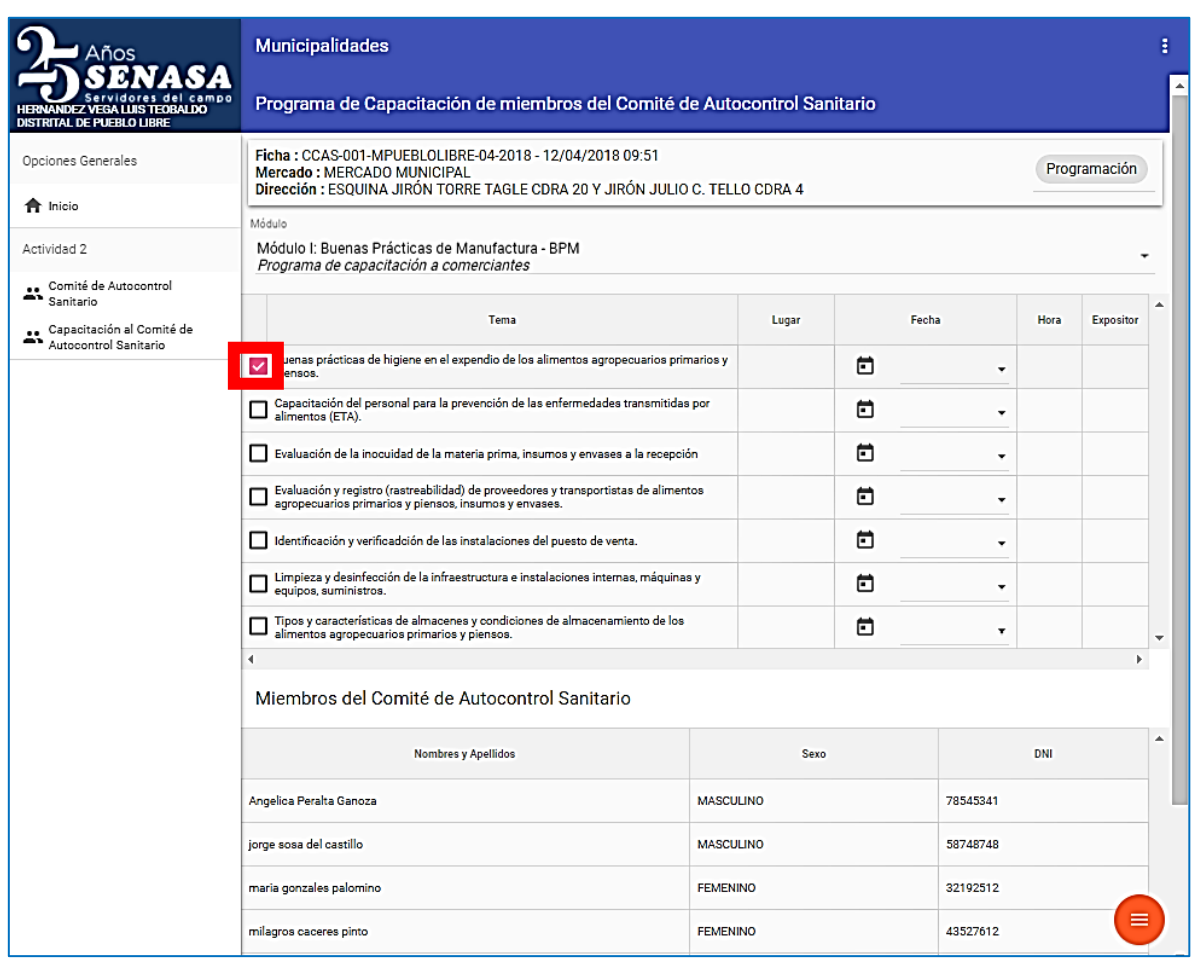

Una vez culminado el llenado el módulo, hacer click en la imagen  $\blacksquare$  y aparecen

2 iconos, el icono de Guardar ( $\Box$ ) y el icono de Salir de programación ( $\Box$ ).

Para guardar hacer click en el icono  $\left(\begin{array}{c} \blacksquare \\ \blacksquare \end{array}\right)$ , y seleccionar el siguiente módulo y completar la información como se describe líneas arriba, así sucesivamente hasta completar la programación de los 3 módulos, es allí que debe hacer click

en el icono  $\begin{pmatrix} \bullet \\ \bullet \end{pmatrix}$ .

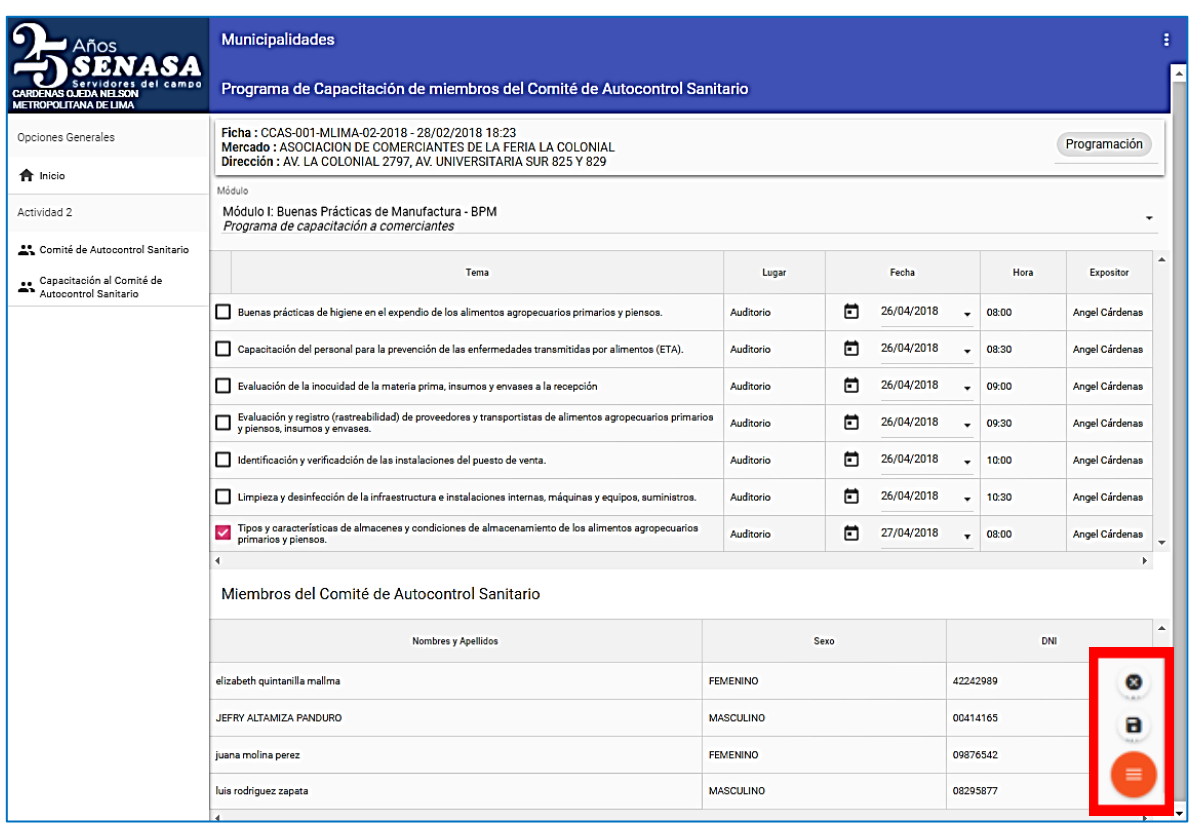

Al culminar la programación, cambia de estado APERTURADO a PROGRAMADO,

podrá visualizarla marcando el icono de Impresión ( $\Box$ ).

Para realizar la programación de la capacitación de los demás mercados copiar los pasos anteriores.

### **NOTA:**

Dentro de la columna "Documentos" se puede adjuntar la programación de capacitación del CAS visado por el área responsable de la vigilancia sanitaria de la entidad municipal correspondiente.

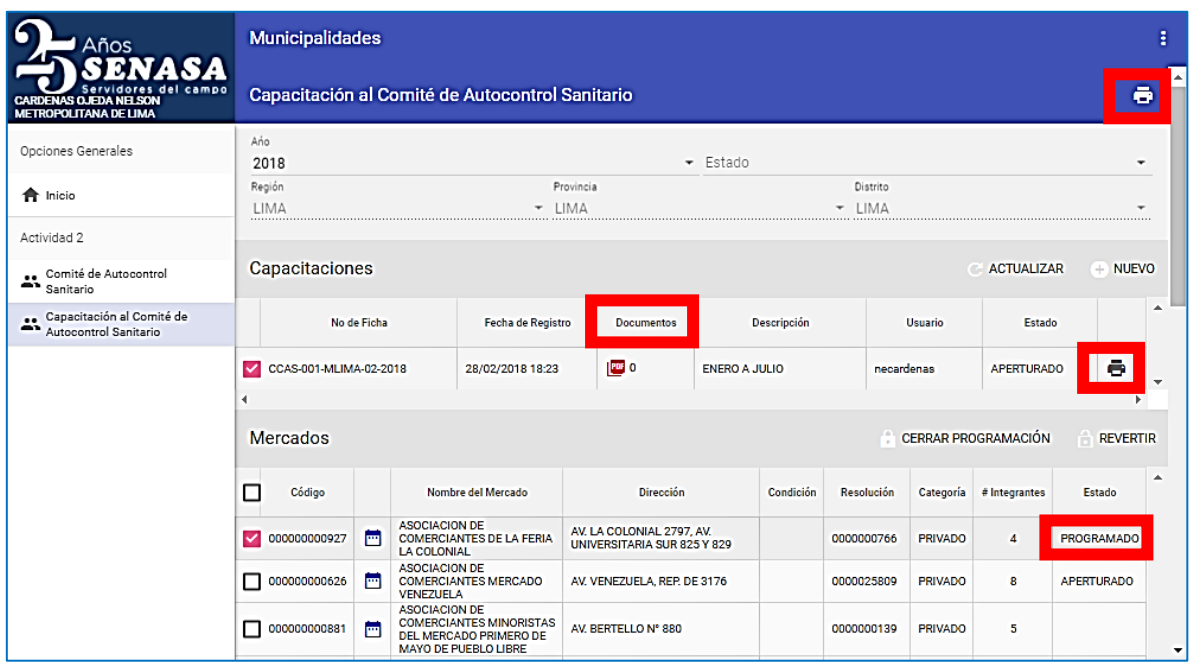

En la imagen N° 29, para descargar la programación de todos los mercados en

forma virtual, solo marca el icono de Impresión (  $\overline{\bullet}$  ), mostrando el "Reporte de la Programación Mensual de Capacitaciones (R06)", en el cual contiene la información vertida de programación en el aplicativo.

#### **Imagen N° 31**

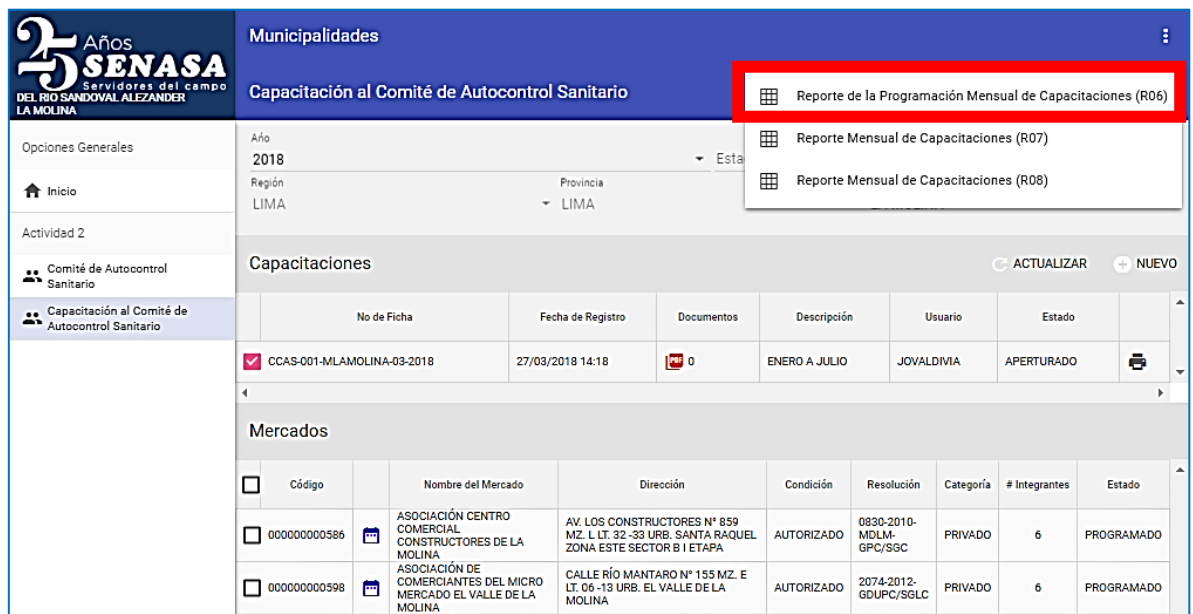

*Servicio Nacional de Sanidad Agraria/DIAIA/Subdirección de Inocuidad Agroalimentaria*

### <span id="page-22-0"></span>5.2.3. Registro de ejecución de capacitación de Comités de autocontrol sanitario (CAS)

Luego de la fase de programación de las capacitaciones a los comités, y realizado las capacitaciones, el usuario responsable de la municipalidad debe registrar los resultados de la evaluación y las observaciones que consideren necesario.

En la imagen N° 32, seleccionar todos los mercados que estén programados y hacer click en el botón [CERRAR PROGRAMACIÓN].

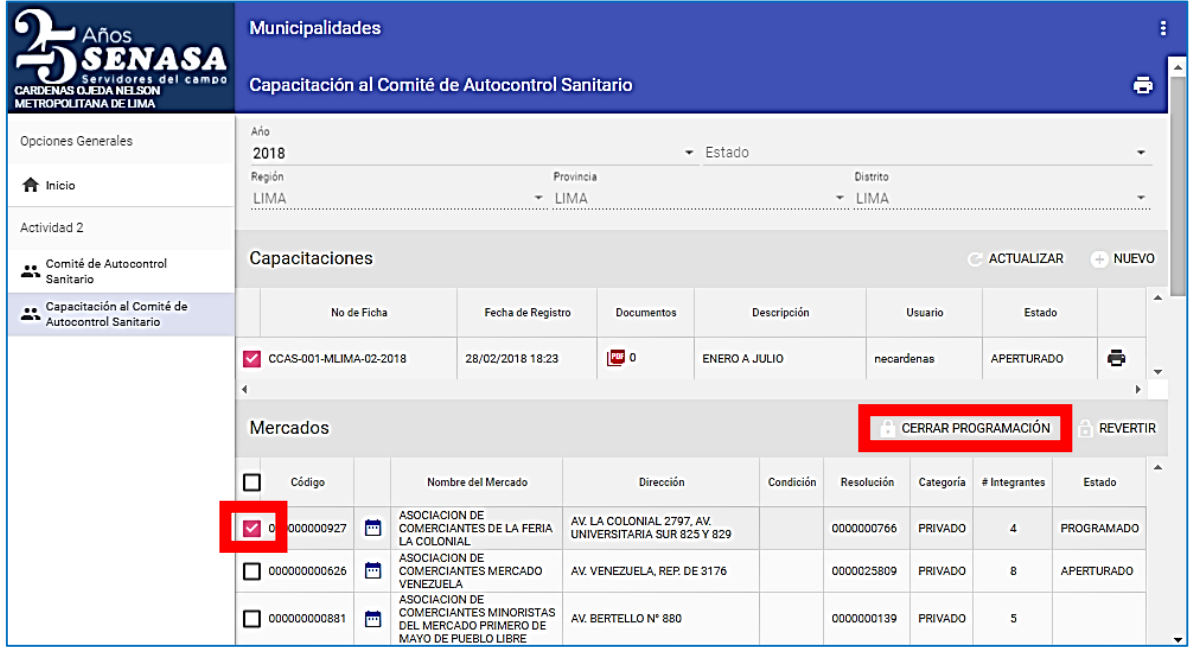

#### **Imagen N° 32**

Luego se observa que el icono de Programación ( $\Box$ ) cambia al icono de

Ejecución ( ), incluso en la columna de "Estado" cambia de PROGRAMADO a EJECUCIÓN.

Para ingresar las notas obtenidas se hace click en el icono de Ejecución.

### **NOTA:**

Una vez culminada la programación de los mercados en el cual su estado es EJECUCIÓN, es factible poder realizar ajustes dentro de cada mercado de abastos, para ello debe seleccionar el mercado que se va a modificar la programación y debe hacer click en el botón [REVERTIR], de esa manera cambia su estado de EJECUCIÓN a PROGRAMADO.

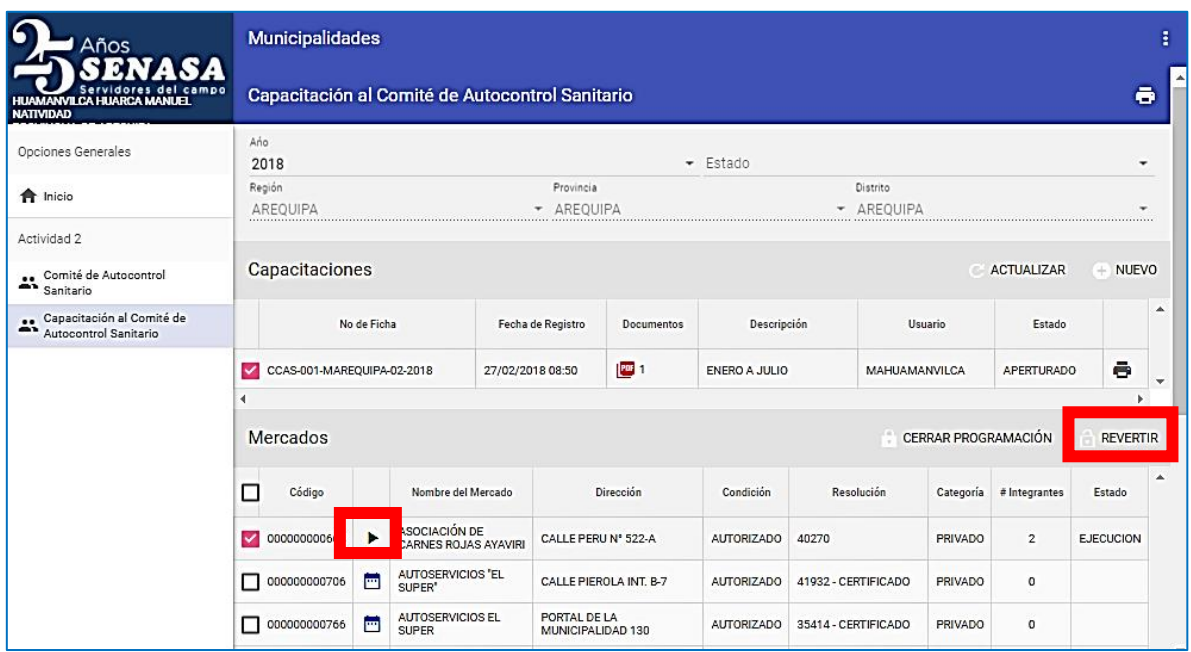

En la imagen N° 34, se ingresa las notas obtenidas de las capacitaciones ejecutadas de los 18 temas de los 3 módulos para la capacitación del CAS, para ello marca la celda que dice "Módulo" y selecciona 1 de los 3 módulos.

### **Imagen N° 34**

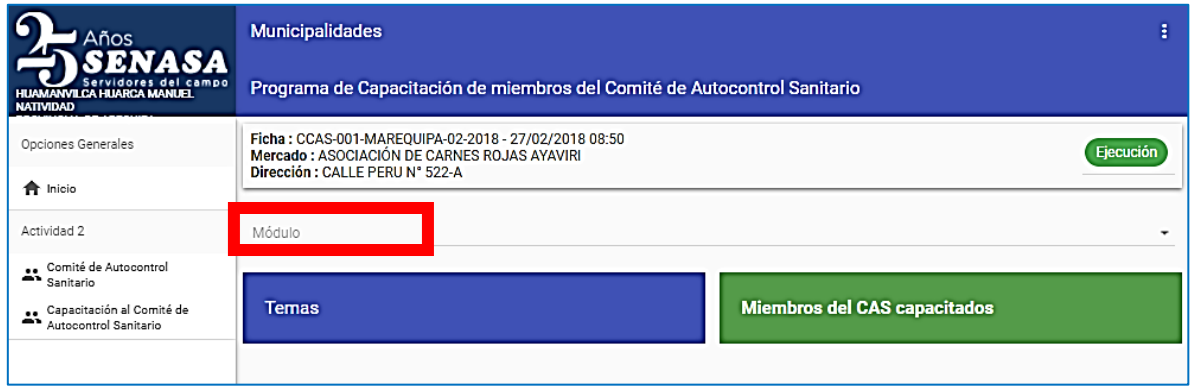

Posteriormente se marca el tema, luego se debe colocar la "Nota" obtenida en ese tema y la celda "Observaciones" es opcional en caso de colocar algo relevante del miembro del CAS durante la evaluación.

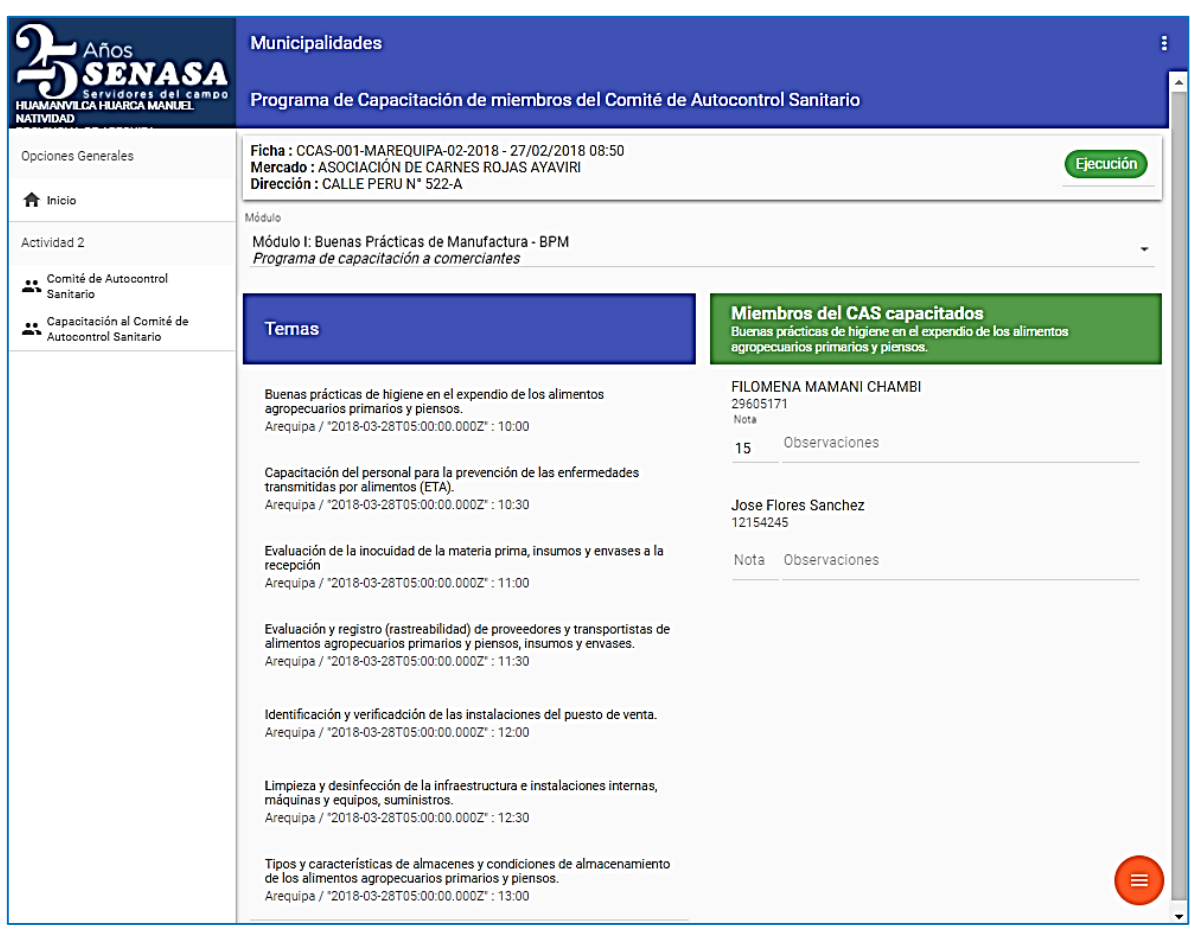

Una vez culminado el llenado el módulo, hacer click en la imagen  $\blacksquare$  y aparecen

2 iconos, el icono de Guardar ( $\Box$ ) y el icono de Salir de programación ( $\Box$ ).

Para guardar hacer click en el icono ( $\Box$ ), y seleccionar el siguiente módulo y completar las notas como se describe líneas arriba, así sucesivamente hasta completar la programación de los 3 módulos, es allí que debe hacer click en el

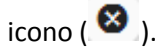

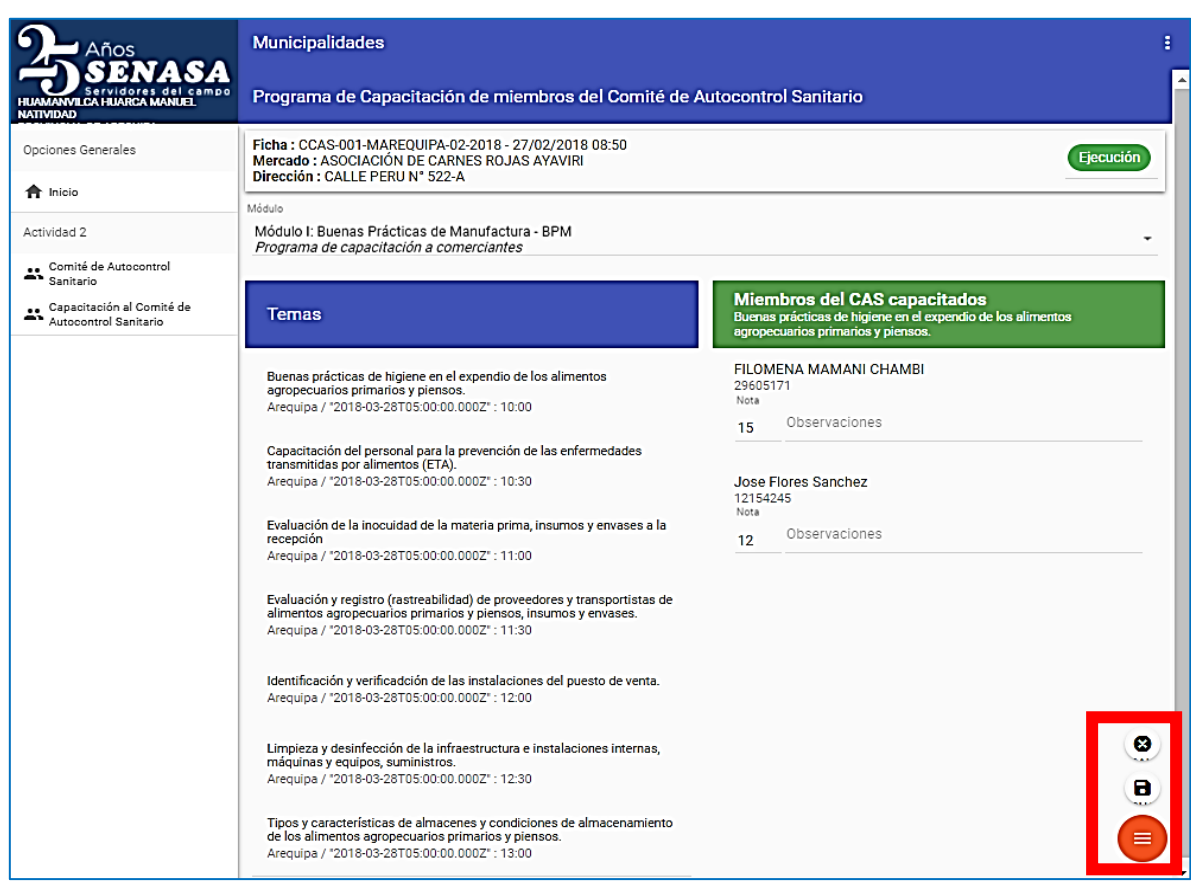

En la imagen N° 37, para descargar la ejecución de todos los mercados en forma

virtual, solo marca el icono de Impresión ( $\overline{\bullet}$ ), mostrando el "Reporte Mensual de Capacitaciones (R07) y (R08)", en el cual contiene el avance según lo programado versus lo ejecutado, las notas parciales y promedio final de miembros del CAS.

### **Imagen N° 37**

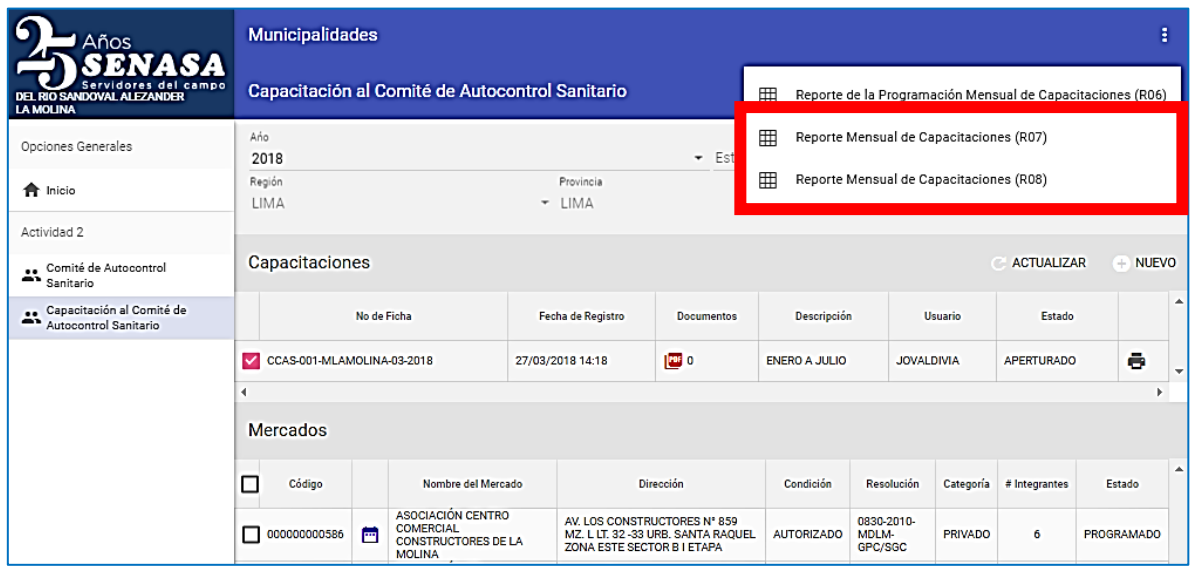

*Servicio Nacional de Sanidad Agraria/DIAIA/Subdirección de Inocuidad Agroalimentaria*

### <span id="page-26-0"></span>5.3. ACTIVIDAD 3

Inspección Sanitaria a los puestos de venta y vehículos de transporte de alimentos agropecuarios primarios y piensos, en los mercados de abasto. Dentro de la actividad 3 debe hacer click en el botón [VER OPCIONES] y se visualiza la opción [Vigilancia Sanitaria], para ingresar allí debe hacer click.

### **Imagen N° 38**

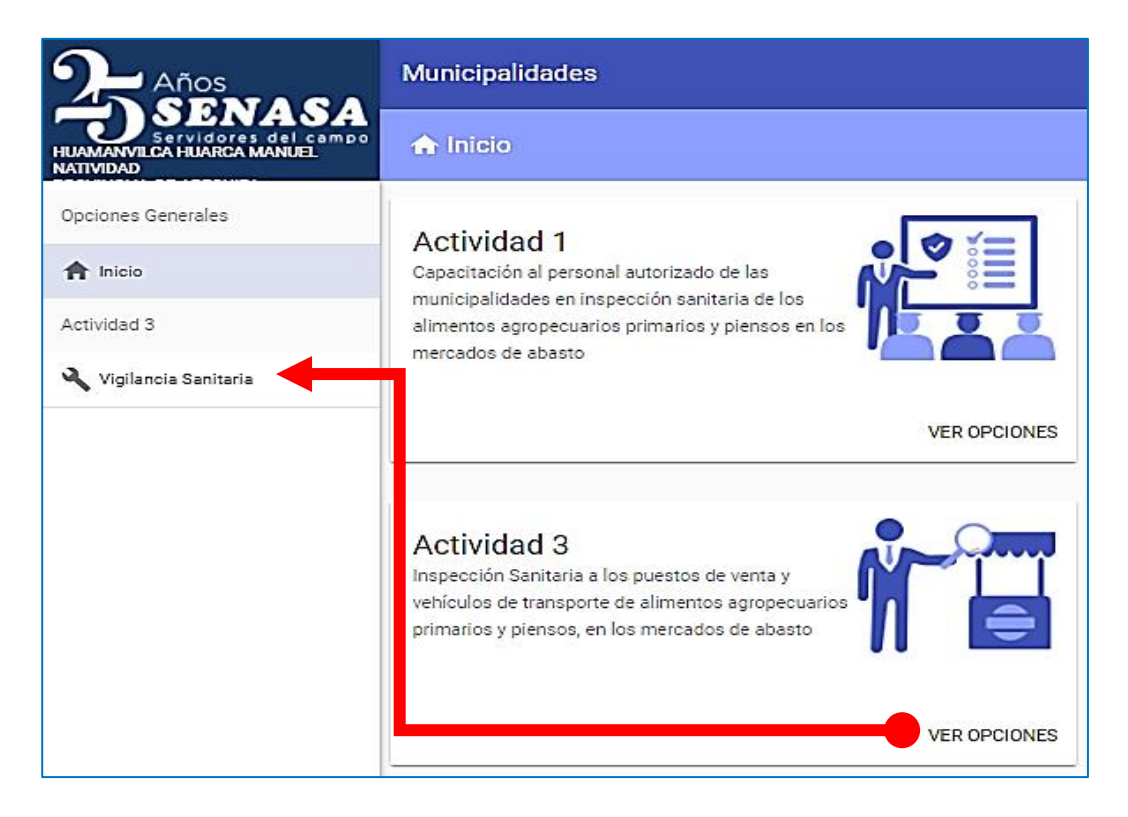

### <span id="page-26-1"></span>5.3.1. Programa de la vigilancia sanitaria de vehículos de transporte y comerciantes de alimentos agropecuarios primarios y piensos

El sistema considera el registro de los programas de vigilancia sanitaria, de vehículos de transporte y comerciantes de alimentos, en dos periodos, correspondientes a los meses de enero a julio y agosto a diciembre.

En la imagen N° 39, se genera un programa de vigilancia sanitaria, para ello hacer click en el botón [NUEVO].

### **NOTA:**

En esta actividad solo se debe generar un solo programa de capacitación de acuerdo a la meta, en la columna "Descripción" aparece el periodo correspondiente a la meta.

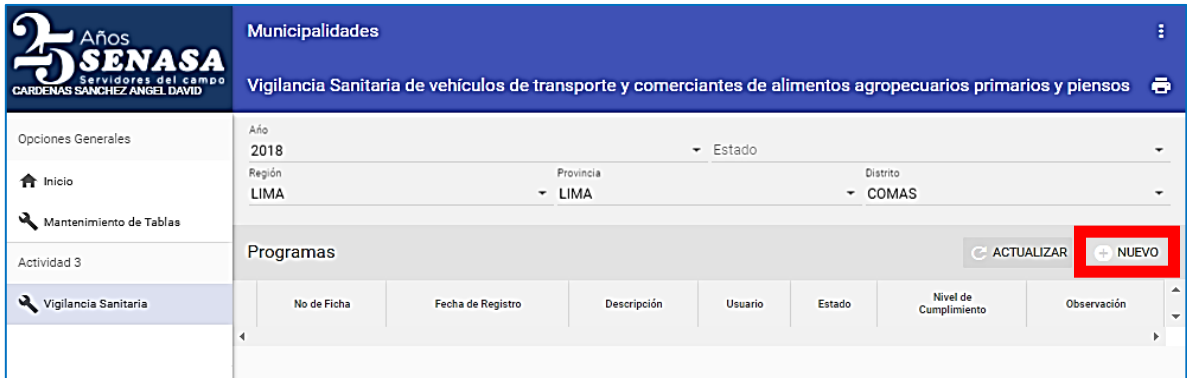

### Marca el programa generado y luego hacer click en el botón [EDITAR].

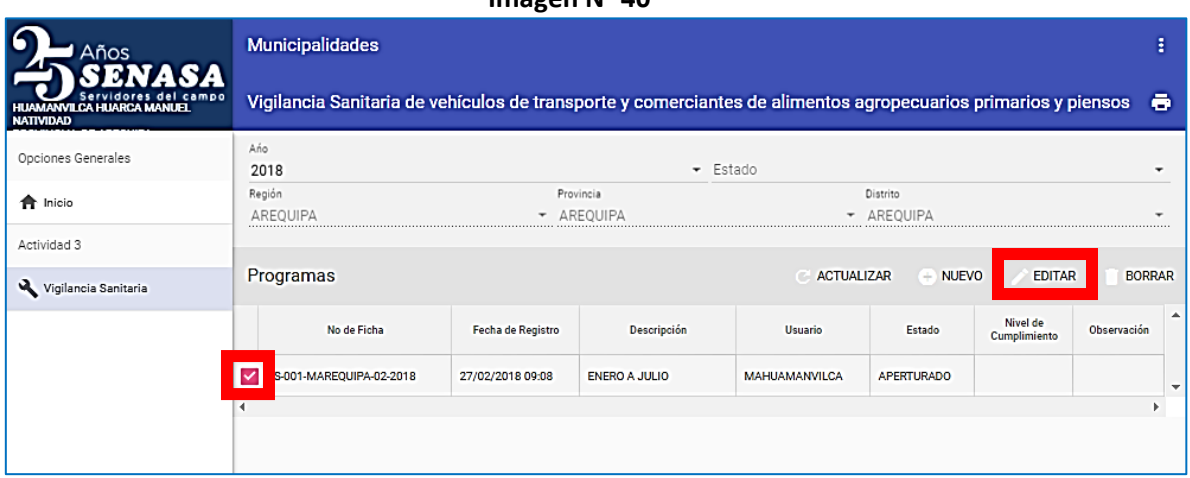

Si en caso haya generado otro programa correspondiente al siguiente semestre, puede eliminarlo, para lo cual selecciona con el puntero el programa y luego hacer click en el botón [BORRAR].

### **Imagen N° 41**

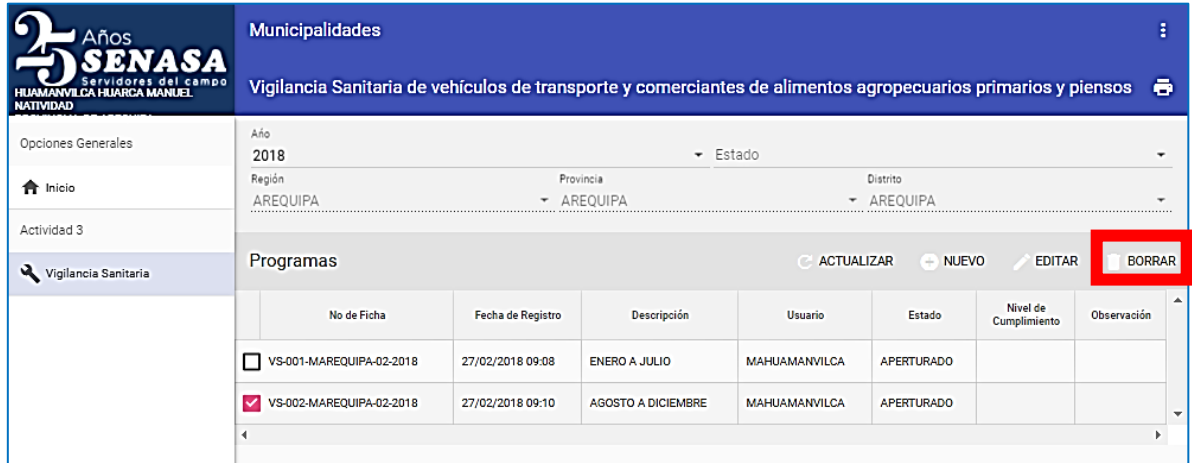

Luego el sistema le muestra el listado de mercados de abastos, seleccionar el mercado donde se va programar la vigilancia sanitaria y hacer click en el icono

de Programación ( $\frac{1}{\cdots}$ ).

### **Imagen N° 40**

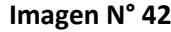

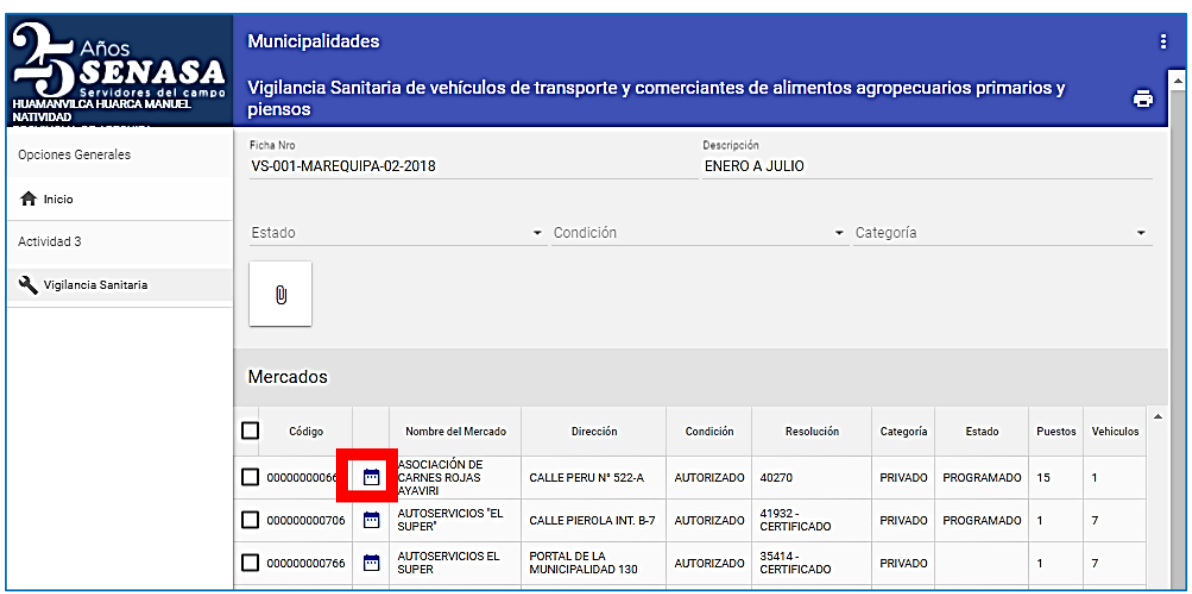

Realizar la programación de los puestos de venta y vehículos de transporte de los alimentos agropecuarios primarios y piensos, teniendo en cuenta que la suma de las inspecciones programadas no debe exceder al número de puestos de venta y número de vehículos registrados en el padrón municipal, luego hacer click en el botón [GUARDAR].

#### **Imagen N° 43**

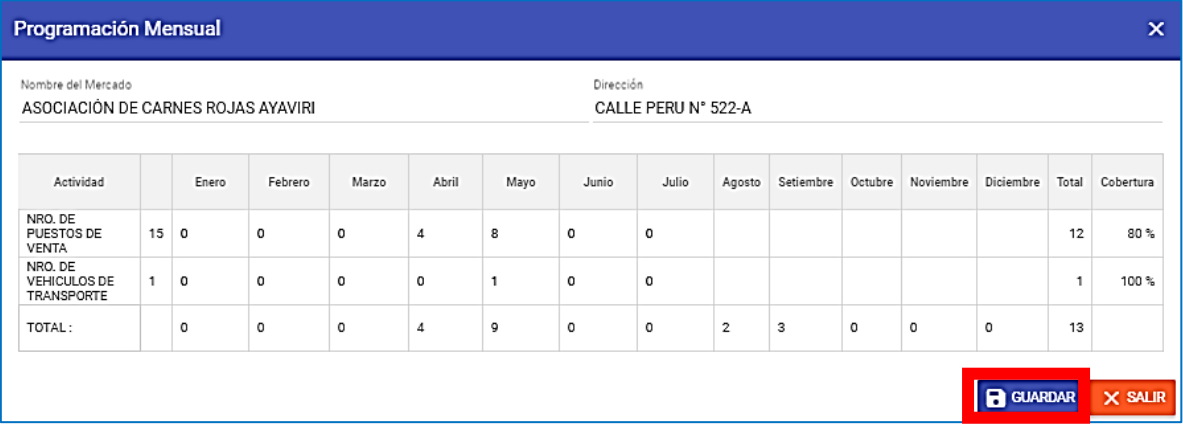

Al culminar la programación, cambia al estado PROGRAMADO. Para realizar la programación de la vigilancia sanitaria de los demás mercados copiar los pasos anteriores.

Para visualizar y descargar la programación de todos los mercados, marcar el

icono de Impresión ( $\overline{\bullet}$ ), y se mostrará el "Cronograma anual (R09)", en el cual se muestra las cantidades de los puestos de ventas y vehículos de transporte que se realizará vigilancia sanitaria según el aplicativo web (imagen N° 44).

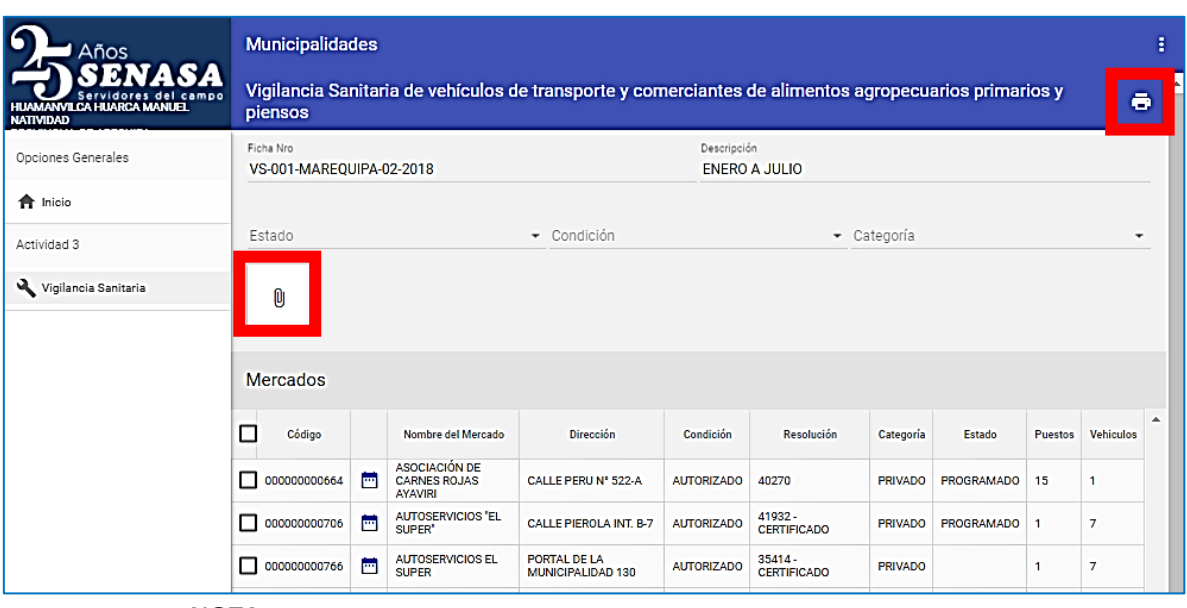

### **NOTA:**

Se puede adjuntar en el icono ( $\overline{0}$ ) la programación de vigilancia sanitaria de los mercados de abastos visado por el área responsable de la vigilancia sanitaria de la entidad municipal correspondiente.

### 5.3.2. Registro de ejecución de la vigilancia sanitaria de vehículos de transporte y comerciantes de alimentos agropecuarios primarios y piensos

Luego de la fase de programación de las vigilancias sanitarias de los distintos mercados de abastos, y realizado las inspecciones sanitarias, el usuario responsable de la municipalidad debe adjuntar los resultados de la evaluación.

En la imagen N° 45, se selecciona todos los mercados que estén programados y luego hacer click en el botón [CERRAR PROGRAMACIÓN].

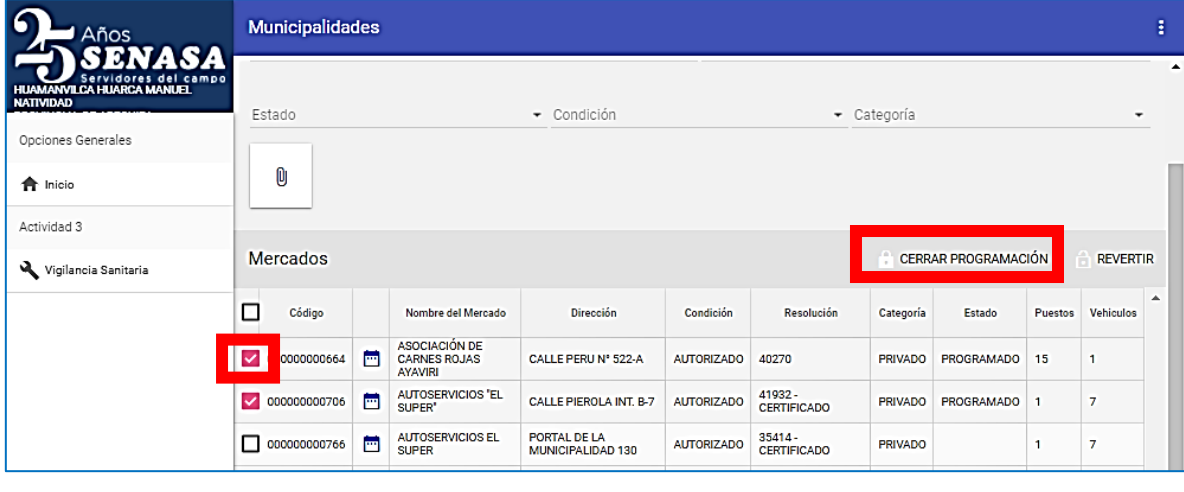

#### **Imagen N° 45**

Luego se observa que el icono de Programación ( $\Box$ ) cambia al icono de

Ejecución ( ), y el "Estado" cambia de PROGRAMADO a EJECUCIÓN.

Para adjuntar las actas de inspección y los registros de check list hacer click en el icono de Ejecución ( $\qquad \qquad$ ).

### **NOTA:**

Una vez culminada la programación podrá realizar las modificaciones a cada mercado de abastos, luego seleccionar el mercado y hacer click en el botón [REVERTIR], de esa manera cambia su estado de EJECUCIÓN a PROGRAMADO.

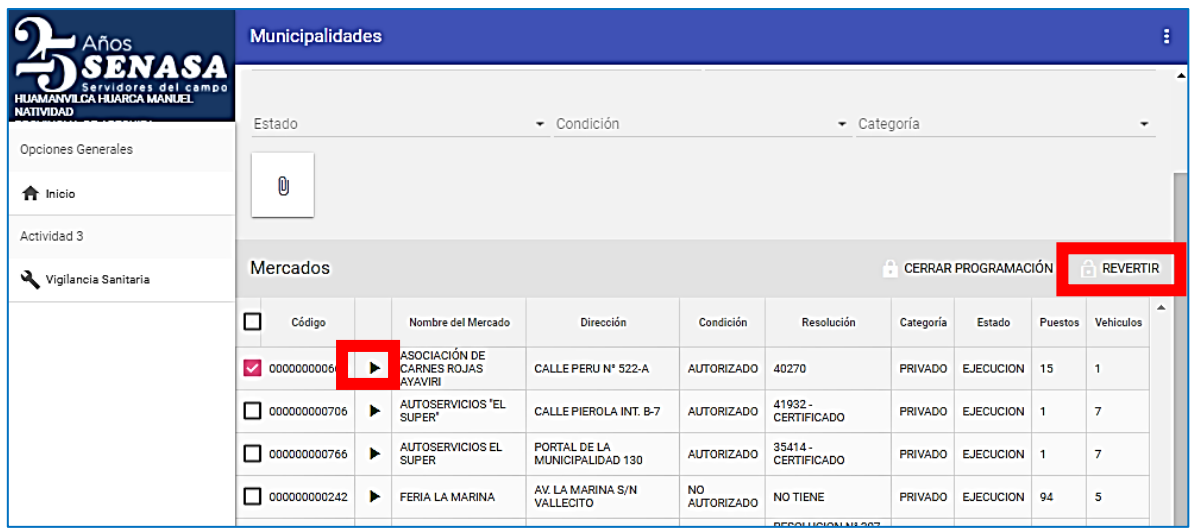

### **Imagen N° 46**

En la imagen N° 47 se observa toda la relación de puestos de venta que se ingresaron en el padrón municipal, así mismo aquellos registros que fueron MODIFICADOS reemplazando los registros del padrón original, incluidos los registros AMPLIADOS (nuevos puestos).

#### **NOTA:**

Tener en cuenta que la actualización de los padrones debe realizarse antes de aperturar los programas de vigilancia sanitaria. Los registros deben estar en estado CERRADO para visualizarse en el aplicativo

En esta ventana se debe adjuntar el archivo escaneado de los registros de "Acta de inspección sanitaria" y "Check list" de los puestos de venta y vehículos de

transportes ejecutados en campo, hacer click en el icono de adjuntar ( $\frac{10}{10}$ ).

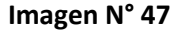

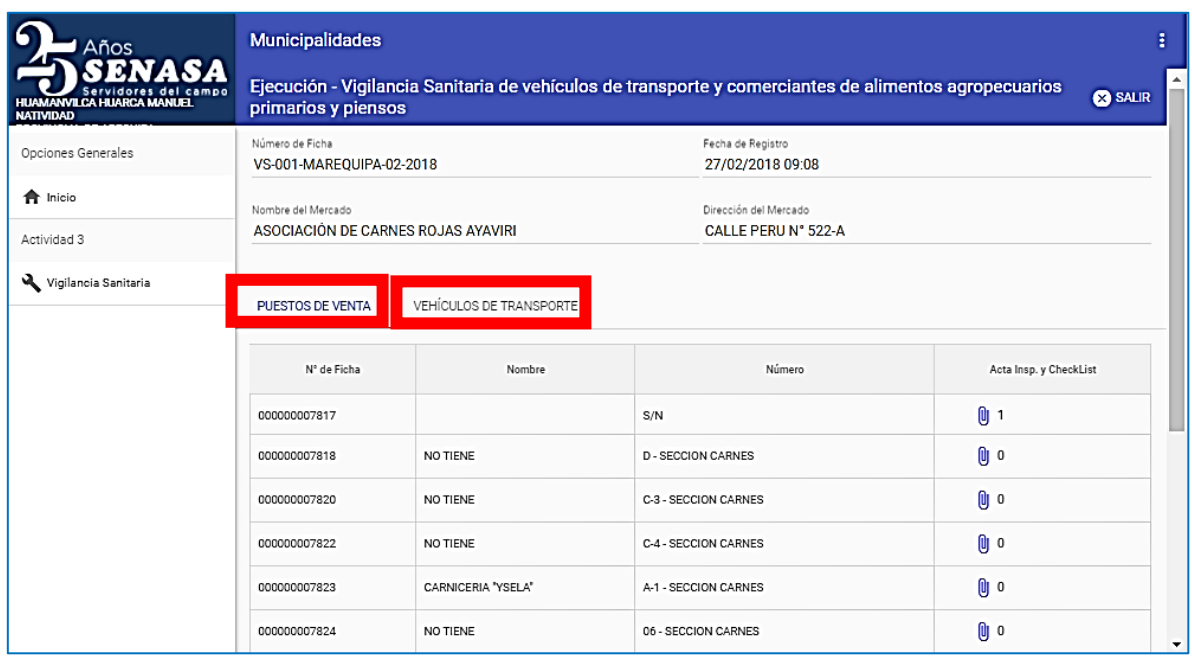

Se apertura una ventana y hacer click en [SELECCIONAR ARCHIVO] para cargar los registros mencionados, luego hacer click en el botón [GUARDAR].

De esta manera se debe realizar de cada uno de los mercados programados.

### **Imagen N° 48**

<span id="page-31-0"></span>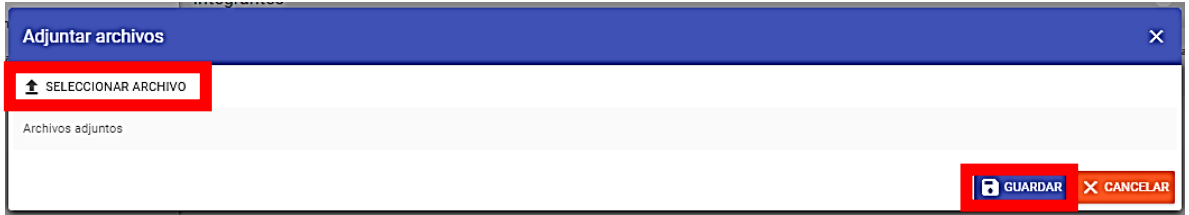

### 5.4. ACTIVIDAD 4

Puestos de venta certificados como saludables de alimentos agropecuarios primarios y piensos en mercados de abasto. Dentro de la actividad 4 debe hacer click en el botón [VER OPCIONES] y se visualiza las opciones [Vigilancia Sanitaria para Certificar] y [Certificación de Puestos Saludables de alimentos agropecuarios primarios y piensos], hacer click en la opción requerida.

### **Imagen N° 49**

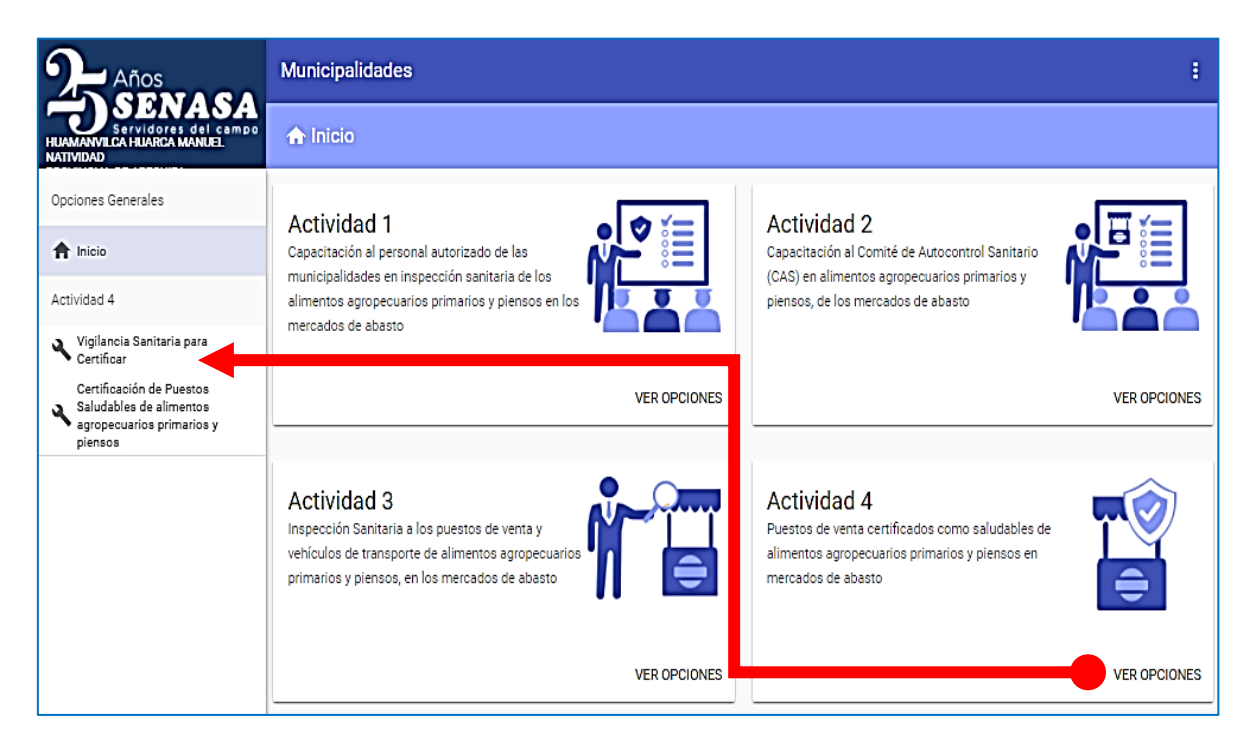

### <span id="page-32-0"></span>5.4.1. Programación de la vigilancia sanitaria de comerciantes de alimentos agropecuarios primarios y piensos para certificar

Las municipalidades podrán realizar sus programas de vigilancia sanitaria a través del sistema, registrando para ello las fichas *VSC*.

En la imagen N° 50, se genera un programa de vigilancia sanitaria para certificar, para ello se hace click en el botón [NUEVO].

### **NOTA:**

En esta actividad mínimo se genera 2 programas para la certificación de los puestos de venta.

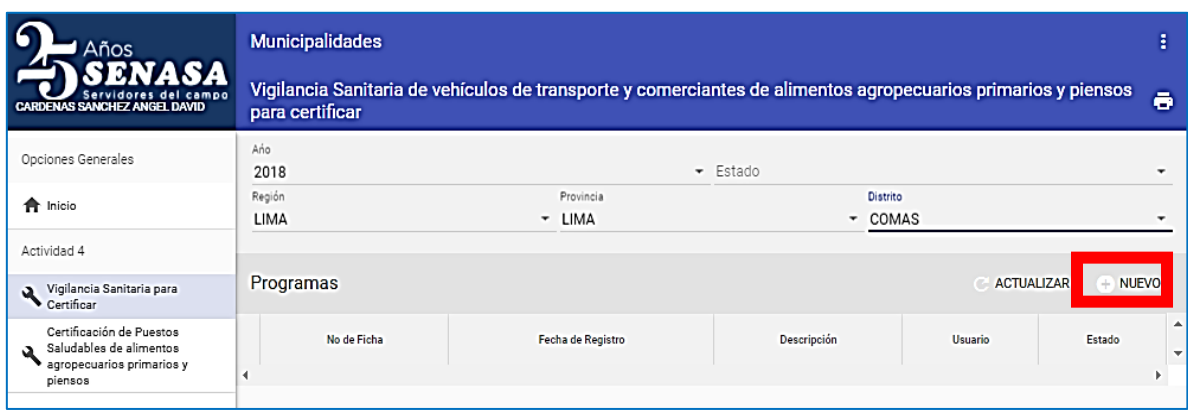

Marcar el programa generado y luego debe hacer click en el botón [EDITAR].

Si en caso haya generado otro programa que no sea de utilidad, puede eliminarlo, para lo cual selecciona el programa y hace click en el botón [BORRAR].

### **Imagen N° 51**

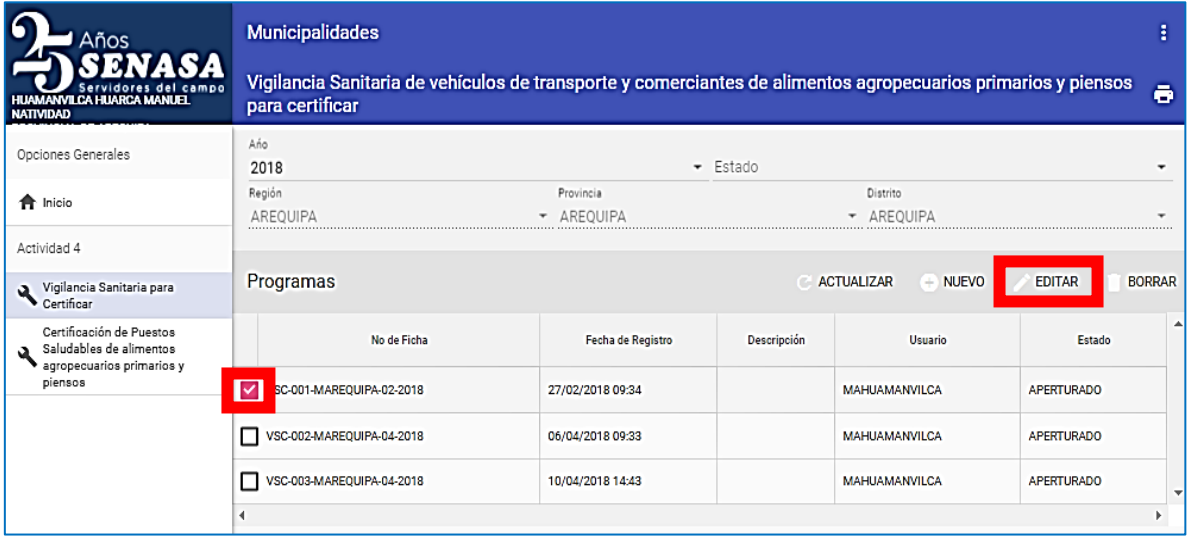

Luego el sistema le muestra el listado de mercados de abastos, seleccionar el mercado donde se va programar la vigilancia sanitaria para certificar y hace click

en el icono de Programación ( $\Box$ ).

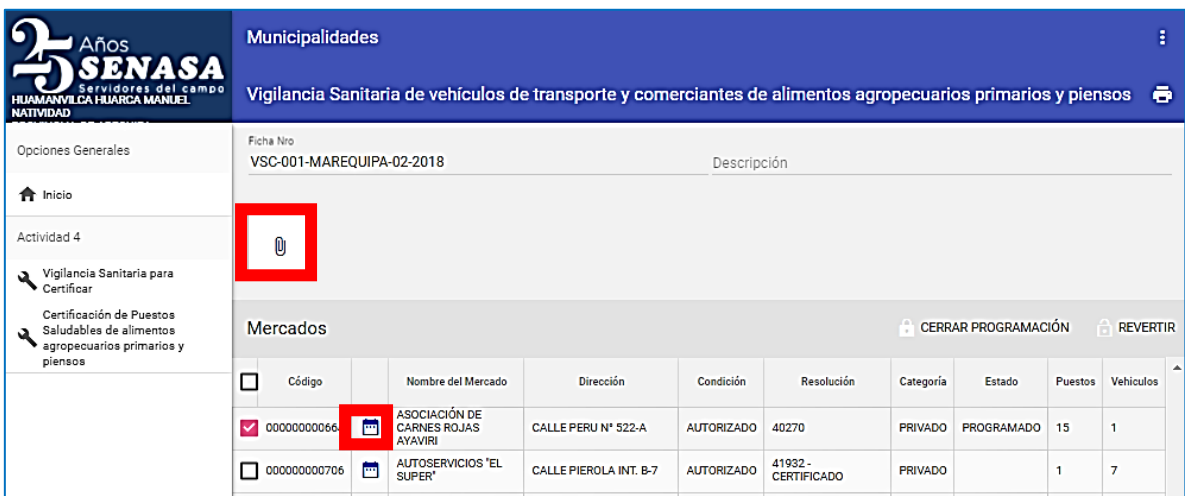

Realiza la programación de los puestos de venta de los alimentos agropecuarios primarios y piensos para certificar, teniendo en cuenta que la suma de las inspecciones programadas no debe exceder al número de puestos registrados en el padrón municipal, luego hacer click en el botón [GUARDAR].

#### **Imagen N° 53**

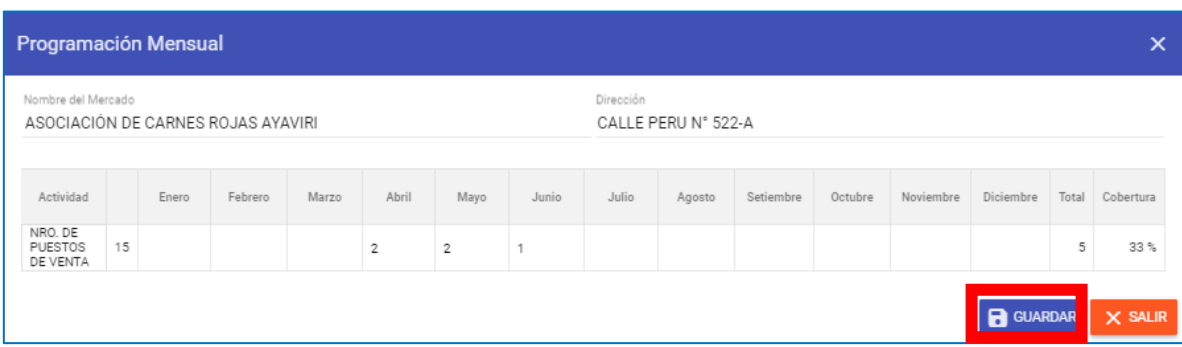

Al culminar la programación, cambia al estado PROGRAMADO. Para realizar la programación de la vigilancia sanitaria para certificar de los demás mercados de abastos según cantidades estipuladas en la meta, copiar los pasos anteriores.

### **NOTA:**

Se debe adjuntar en el icono de Adjuntar ( $\Box$ ) la programación de vigilancia sanitaria para certificar los puestos de venta saludables de los mercados de abastos visado por el área responsable de la vigilancia sanitaria de la entidad municipal correspondiente.

### 5.4.2. Registro de la ejecución de la vigilancia sanitaria de comerciantes de alimentos agropecuarios primarios y piensos para certificar

Luego de la fase de programación de las vigilancias sanitarias para certificar de los distintos mercados de abastos, y realizado las inspecciones sanitarias, el usuario responsable de la municipalidad debe adjuntar los resultados de la evaluación y llenar los registros virtuales.

En la imagen N° 54, se selecciona todos los mercados que estén programados y hace click en el botón [CERRAR PROGRAMACIÓN].

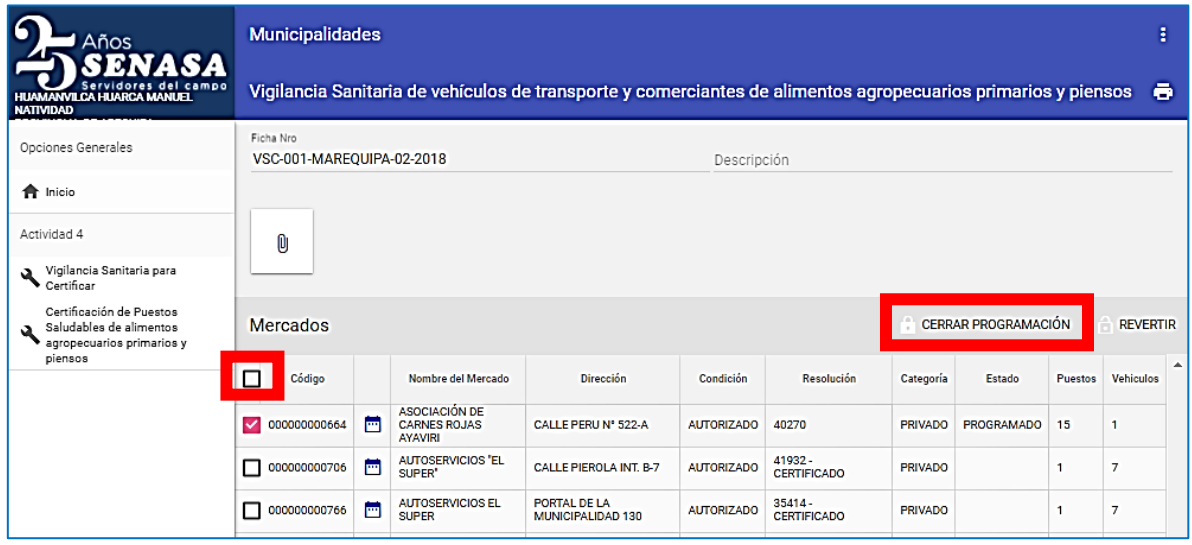

#### **Imagen N° 54**

Luego se observa que el icono de Programación ( $\frac{m}{2}$ ) cambia al icono de Ejecución ( ), y el "Estado" cambia de PROGRAMADO a EJECUCIÓN.

Para adjuntar las actas de inspección y los registros check list, así como digitar el check list, hace click en el icono de Ejecución.

### **NOTA:**

Una vez culminada la programación podrá realizar las modificaciones a cada mercado de abastos, luego seleccionar el mercado y hacer click en el botón [REVERTIR], de esa manera cambia su estado de EJECUCIÓN a PROGRAMADO.

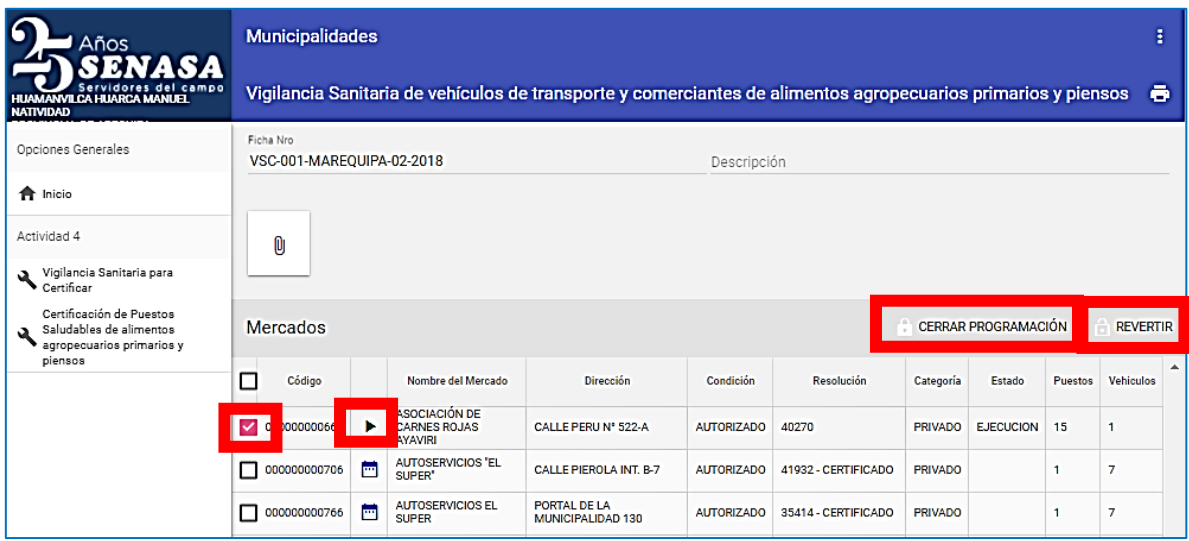

En la imagen N° 55 se observa toda la relación de puestos de venta que se ingresaron en el padrón municipal, así mismo aquellos registros que fueron MODIFICADOS reemplazando los registros del padrón original municipal, incluidos los registros AMPLIADOS (nuevos puestos).

### **NOTA:**

Tener en cuenta que la actualización de los padrones debe realizarse antes de aperturar los programas de vigilancia sanitaria. Los registros deben estar en estado CERRADO para visualizarse en el aplicativo

En esta ventana se debe adjuntar el archivo escaneado de los registros de "Acta de inspección sanitaria" y "Check list" de los puestos de venta ejecutados en

campo, hacer click en el icono de adjuntar ( $\Box$ ).

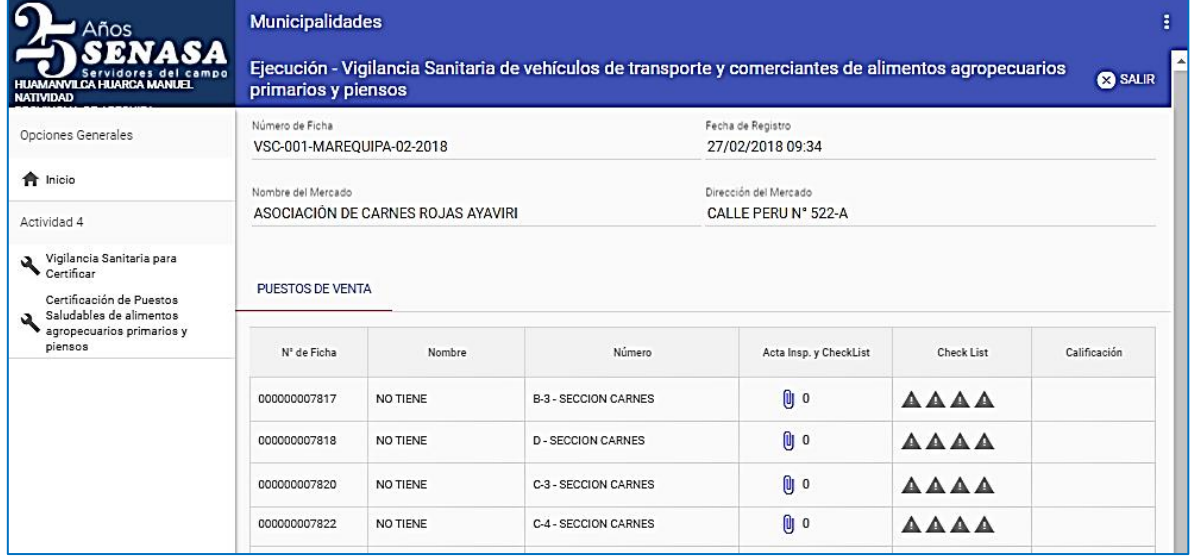

#### **Imagen N° 56**

Se apertura una ventana y hacer click en [SELECCIONAR ARCHIVO] para cargar los registros mencionados, luego hacer click en el botón [GUARDAR].

De esta manera se debe realizar de cada uno de los mercados programados.

#### **Imagen N° 57**

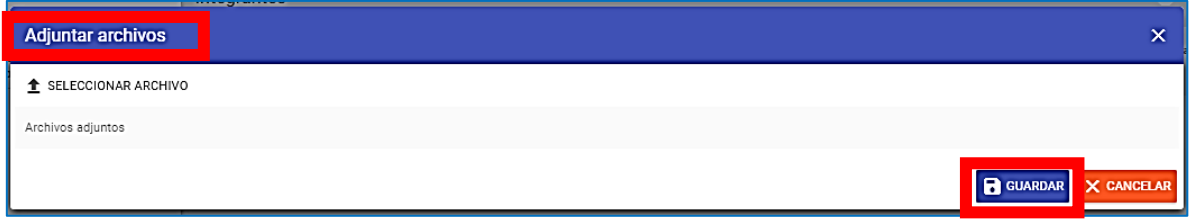

En la imagen N° 58, la columna "Check List" presenta 04 iconos (44) que representan a los formatos de los 04 grupos de alimentos agropecuarios primarios y piensos.

Seleccionar el formato que corresponda haciendo click en el icono ( $\blacktriangle$ ). Para casos prácticos ingresaremos al Formato F05 - Frutas y hortalizas.

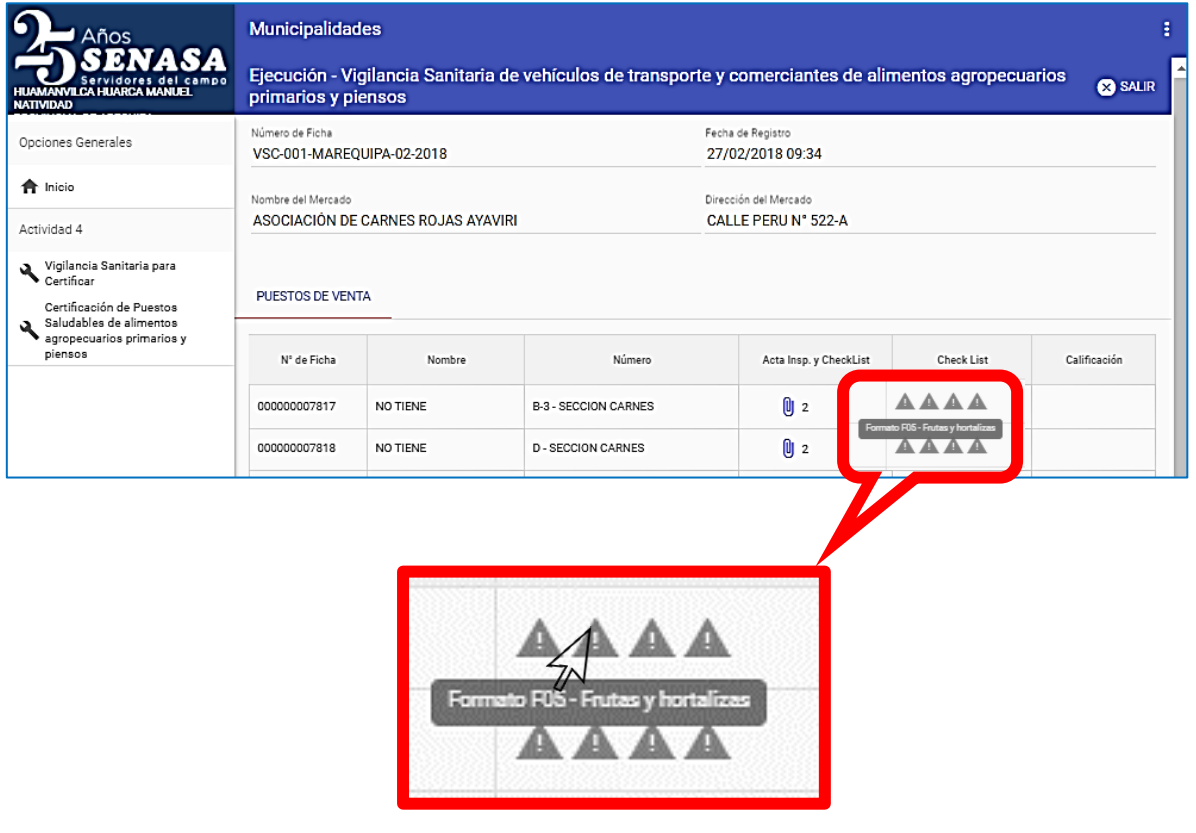

#### **Imagen N° 58**

En la pestaña "FORMATO" se debe seleccionar el tipo de alimento (frutas, hortalizas o ambas); además agregar "Fecha de Inspección" y "Hora de Inspección"; luego hacer click en el botón [GUARDAR].

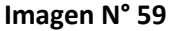

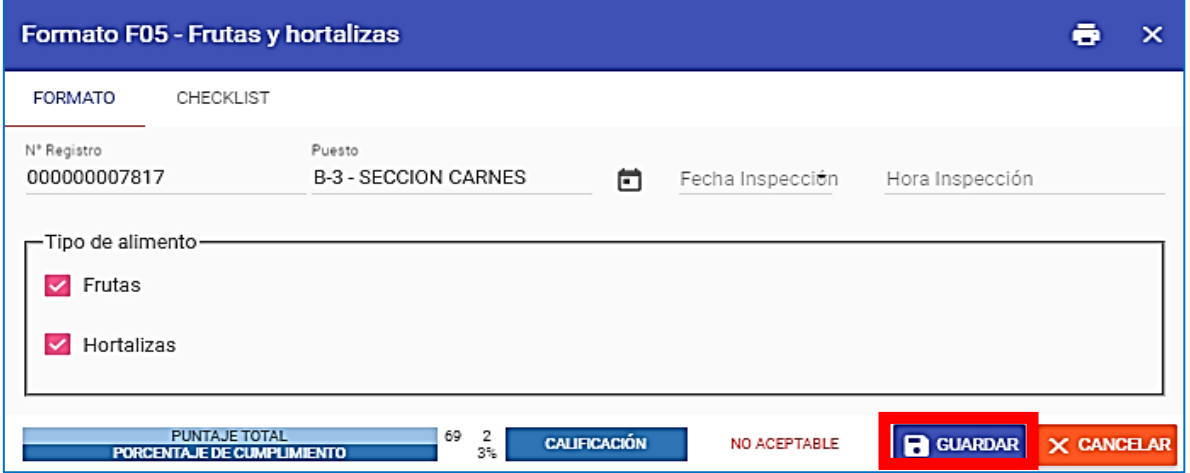

Luego llenar la pestaña "CHECK LIST" de acuerdo con el check list que adjuntó en el aplicativo.

En la columna "Resultado" seleccionar las opciones SI CUMPLE o NO CUMPLE, solo en algunos ítems se incluye la opción NO APLICA.

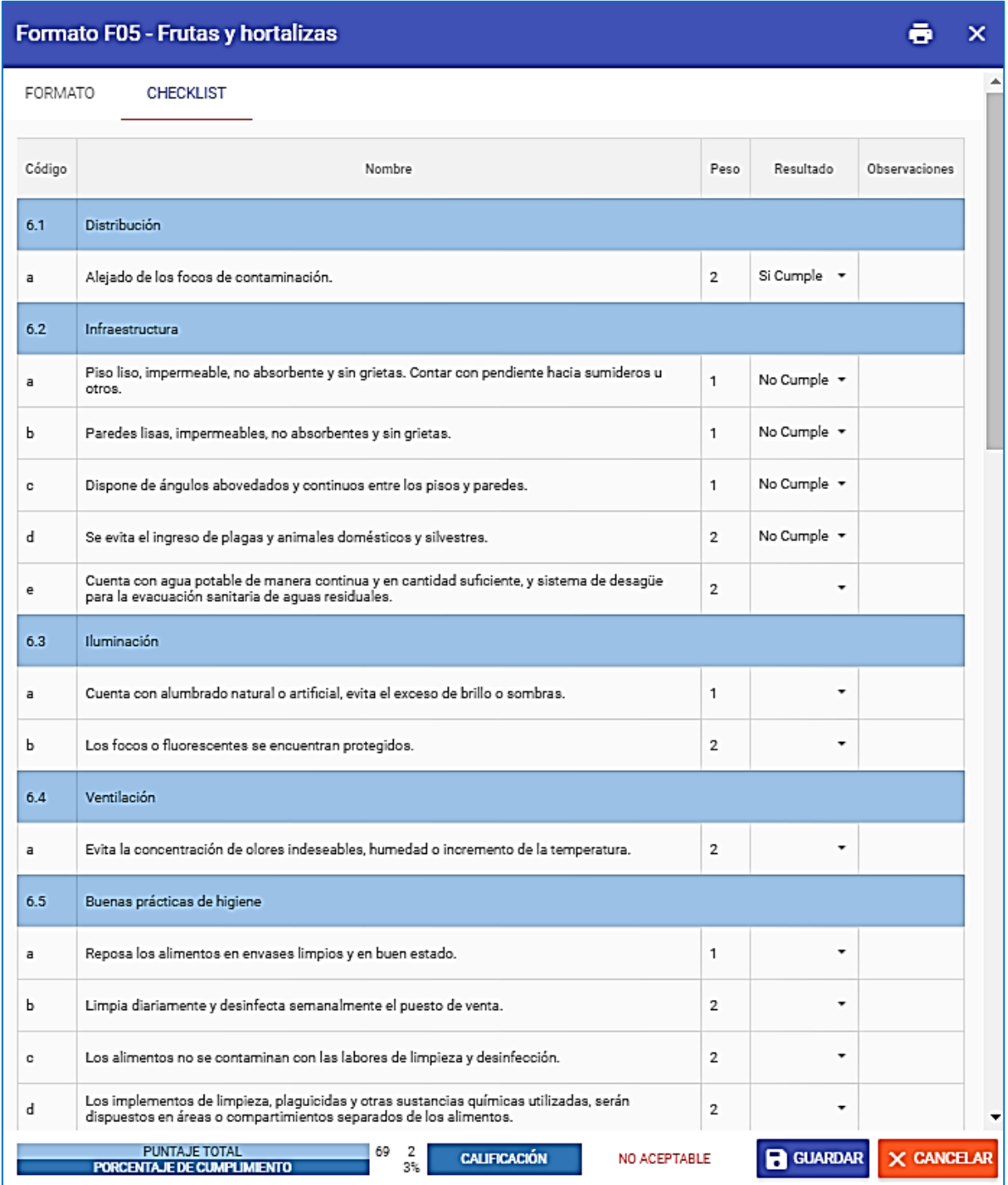

Una vez culminado el llenado del check list, debe hacer click en el botón [GUARDAR]. Si quisiera observa el Formato F05 - Frutas y hortalizas completo

hacer click en el icono de impresión  $\left(\overline{\bullet}\right)$ .

### **Imagen N° 61**

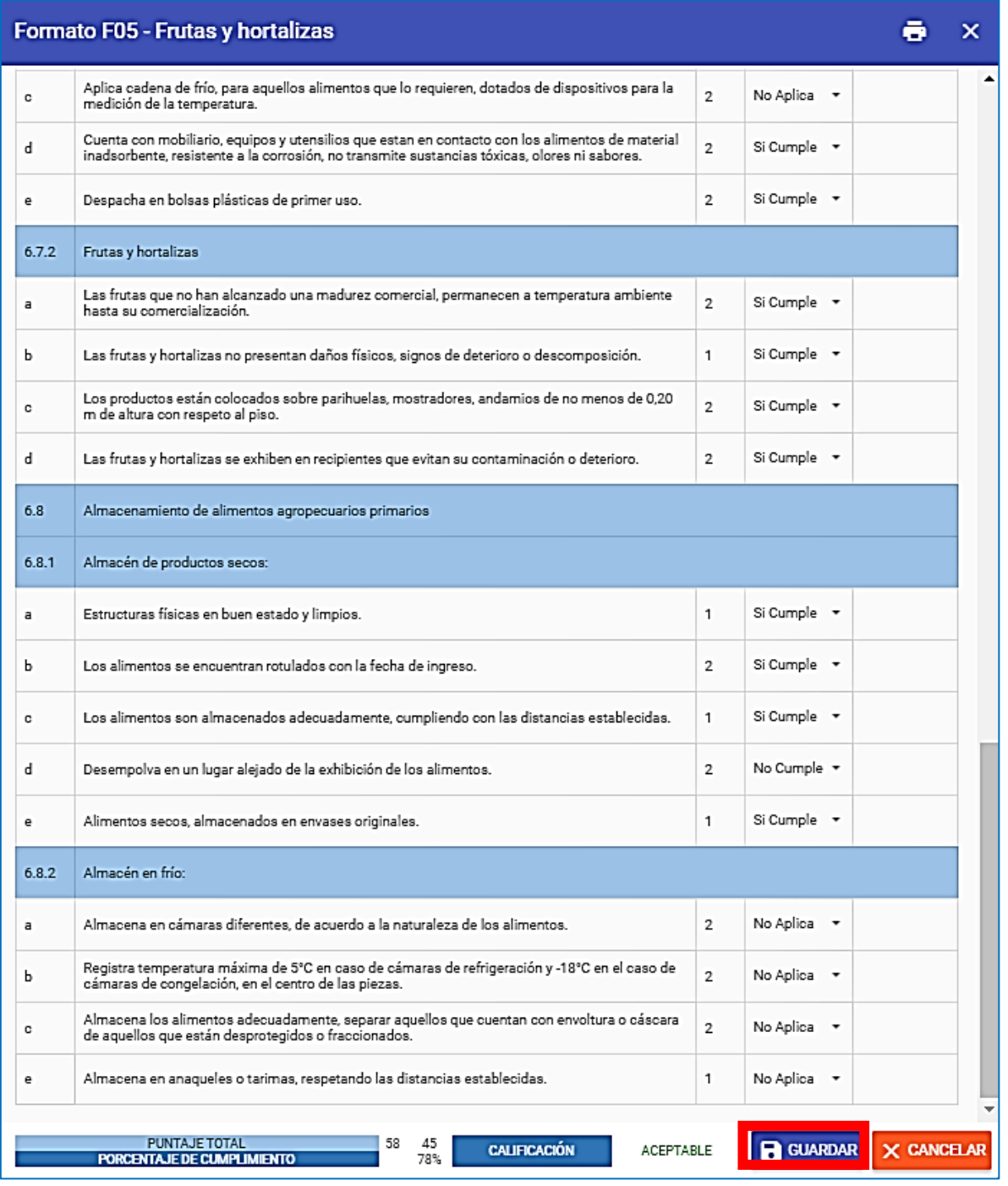

### **NOTA:**

Para la certificación de un puesto de venta como saludable se debe realizar la evaluación de todos los grupos de alimentos que comercializa.

*Servicio Nacional de Sanidad Agraria/DIAIA/Subdirección de Inocuidad Agroalimentaria*

### 5.4.3. Certificación de los puestos de venta saludables de comerciantes de alimentos agropecuarios primarios y piensos

Las municipalidades podrán visualizar los resultados de las 2 últimas inspecciones a los puestos de ventas de acuerdo a sus programas de vigilancia sanitaria para certificar a través del sistema, con la finalidad de certificar los puestos de ventas saludables.

En la imagen N° 62, selecciona el mercado que se ejecutó la vigilancia sanitaria para certificar, y hacer click en el botón [CERTIFICADO].

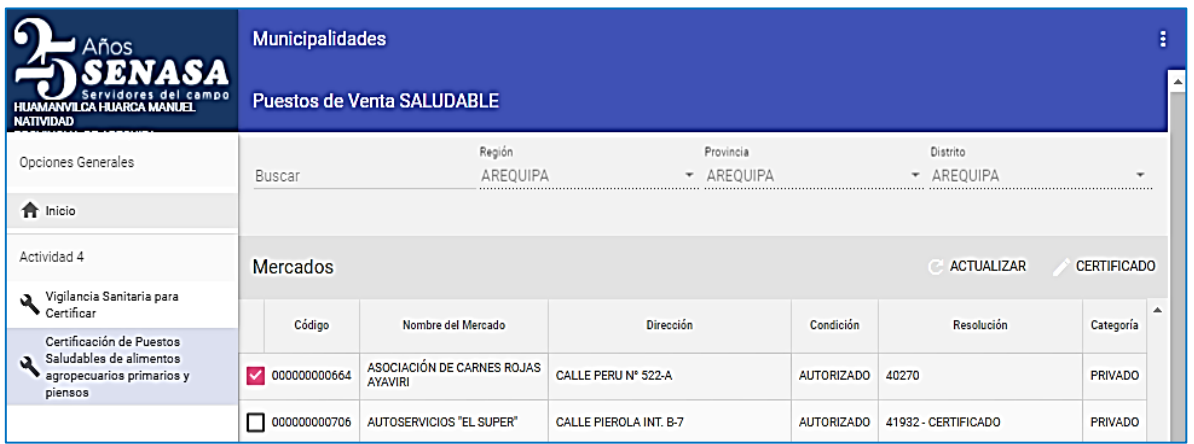

#### **Imagen N° 62**

Finalmente, se observa los puestos de venta que ejecutaron su vigilancia sanitaria para certificar.

#### **Imagen N° 63**

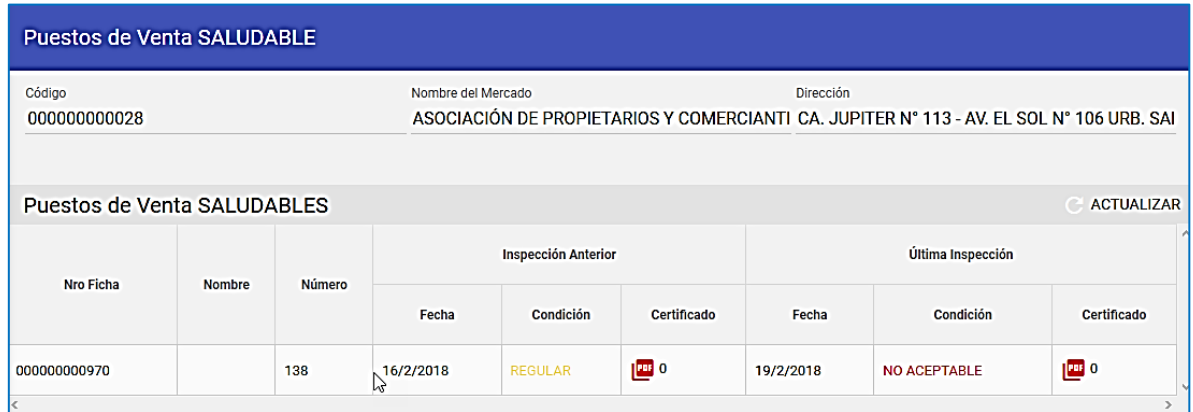

En la columna "Última Inspección", dentro de "Certificado" se adjunta el certificado de Puesto de Venta Saludable, si presenta 2 inspecciones sanitarias con condición ACEPTABLE.

**---------------------------------------------------------------------------------------------------- 42** *Servicio Nacional de Sanidad Agraria/DIAIA/Subdirección de Inocuidad Agroalimentaria*

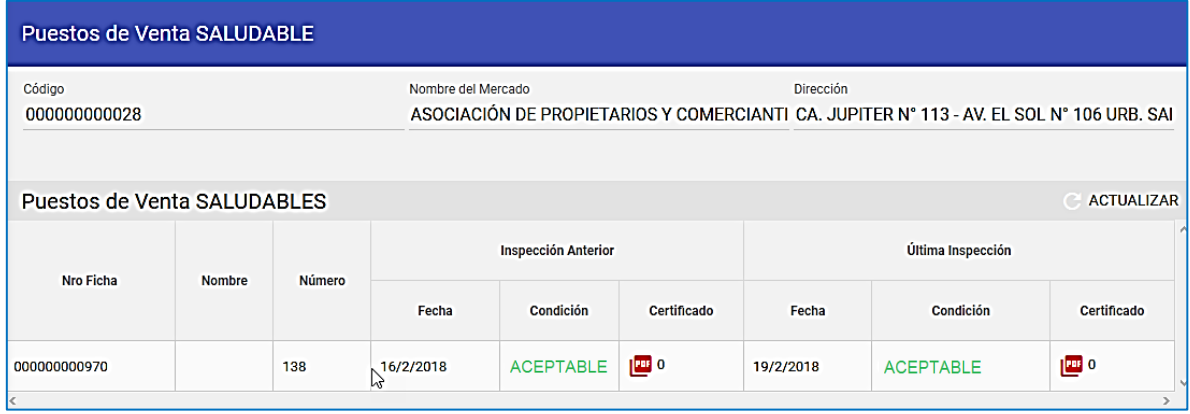

Esta operación se realiza en cada uno de los mercados que se programó la vigilancia sanitaria para certificar.

### **NOTA:**

El cumplimiento de cada una de las actividades se les hará llegar mediante un correo electrónico a los usuarios del aplicativo web del SENASA, es decir, al Coordinado PI y al Responsable de Meta.

### **DIRECTORIO DEL SENASA PARA CONSULTAS:**

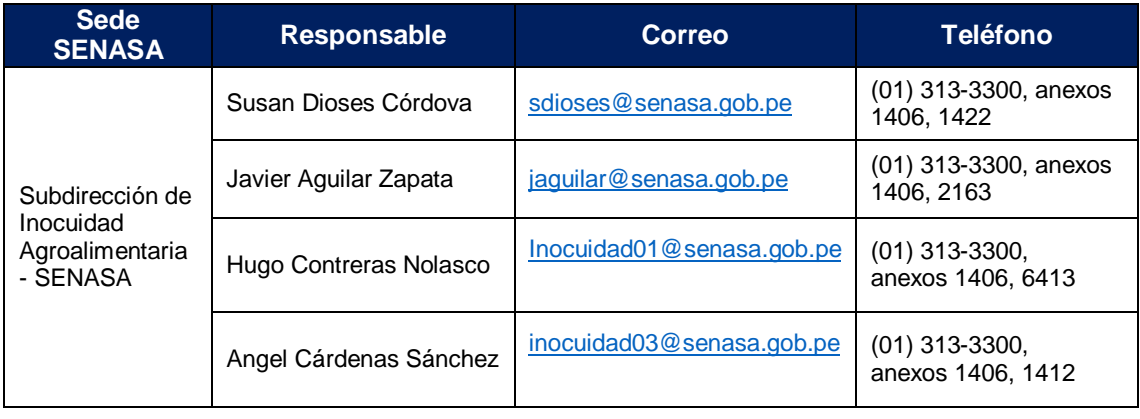